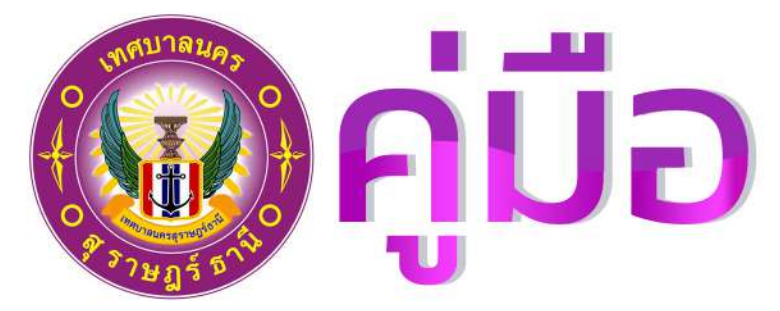

# S:UU onestopservice ้เทศบาลนครสุราษฎร์ธานี

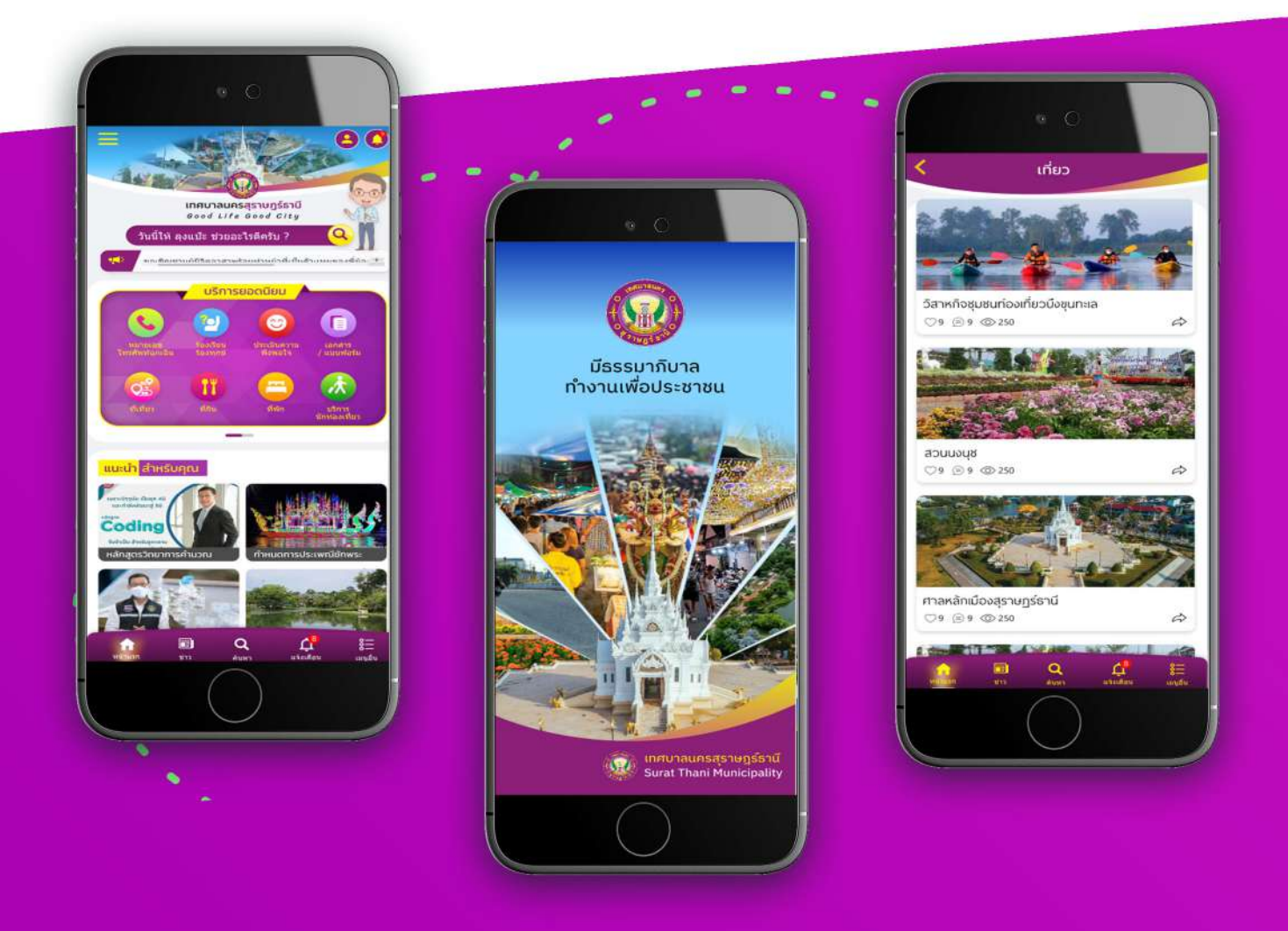

สำหรับ ู้ผู้ใช้งาน ประชาชน

## มีปัญหาการใช้งานติดต่อได้ที่ ฝ่ายดูแลลูกค้า

- Tel : 074-559-304, 074-429-992, 086-4908961
- Fax: 074-559-305
- Mail: cvhatyai@gmail.com

จัดทำโดย พริษัท ซิตี้วาไรตี้ คอร์เปอเรชั่น จำกัด

## **สารบัญแอพพลิเคช่ัน ระบบเบีย้ ยังชีพผู้สูงอายุเทศบาลนครสุราษฏร์ธานี**

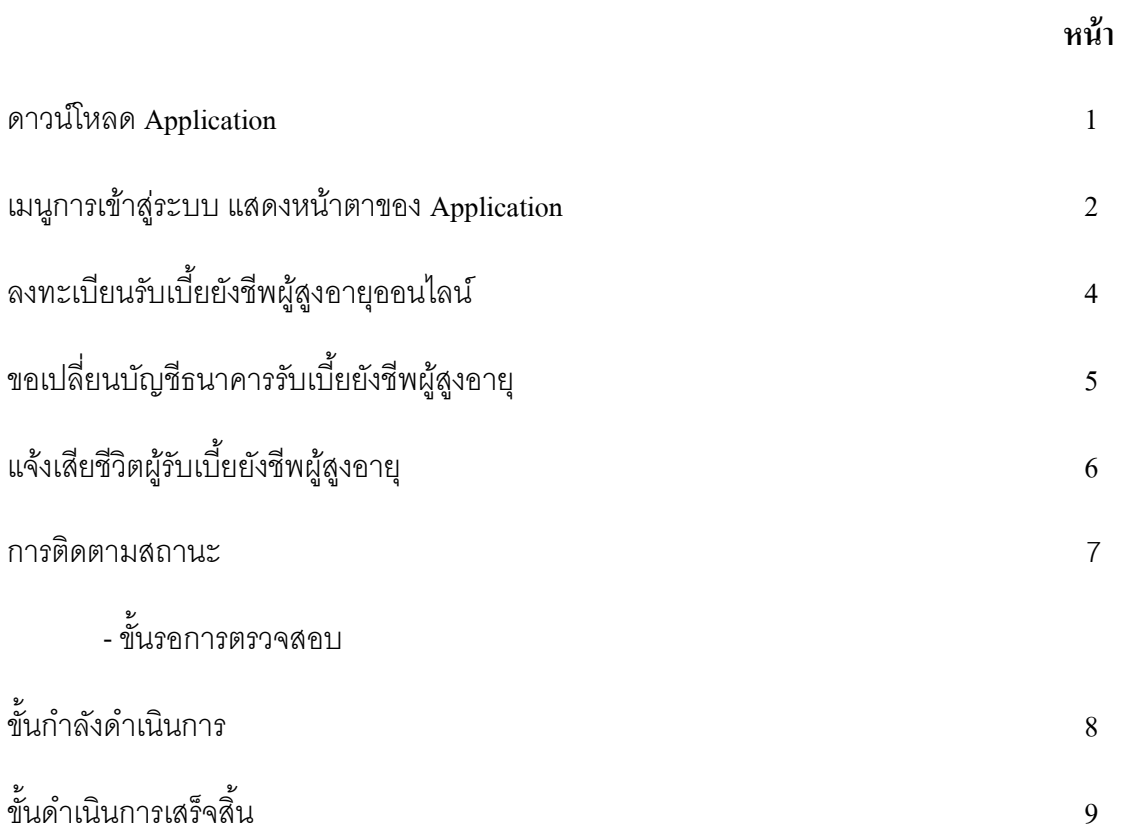

## **คู่มือการใช้งาน Applicationระบบเบี้ยยังชีพผู้สูงอายุเทศบาลนครสุราษฎร์ธานี**

### **1.ดาวน์โหลด Application**

**โหลดแอพจาก App store ( ส าหรับ ios ) หรือ App google Play ( ส าหรับ Androi )**

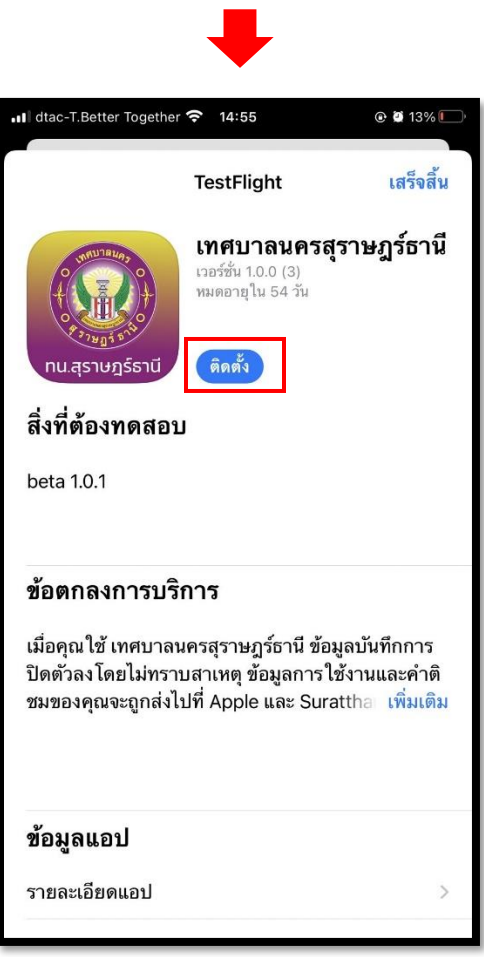

## **2. เมนูการเข้าสู่ระบบ แสดงหน้าตาของ Application ดังนี้**

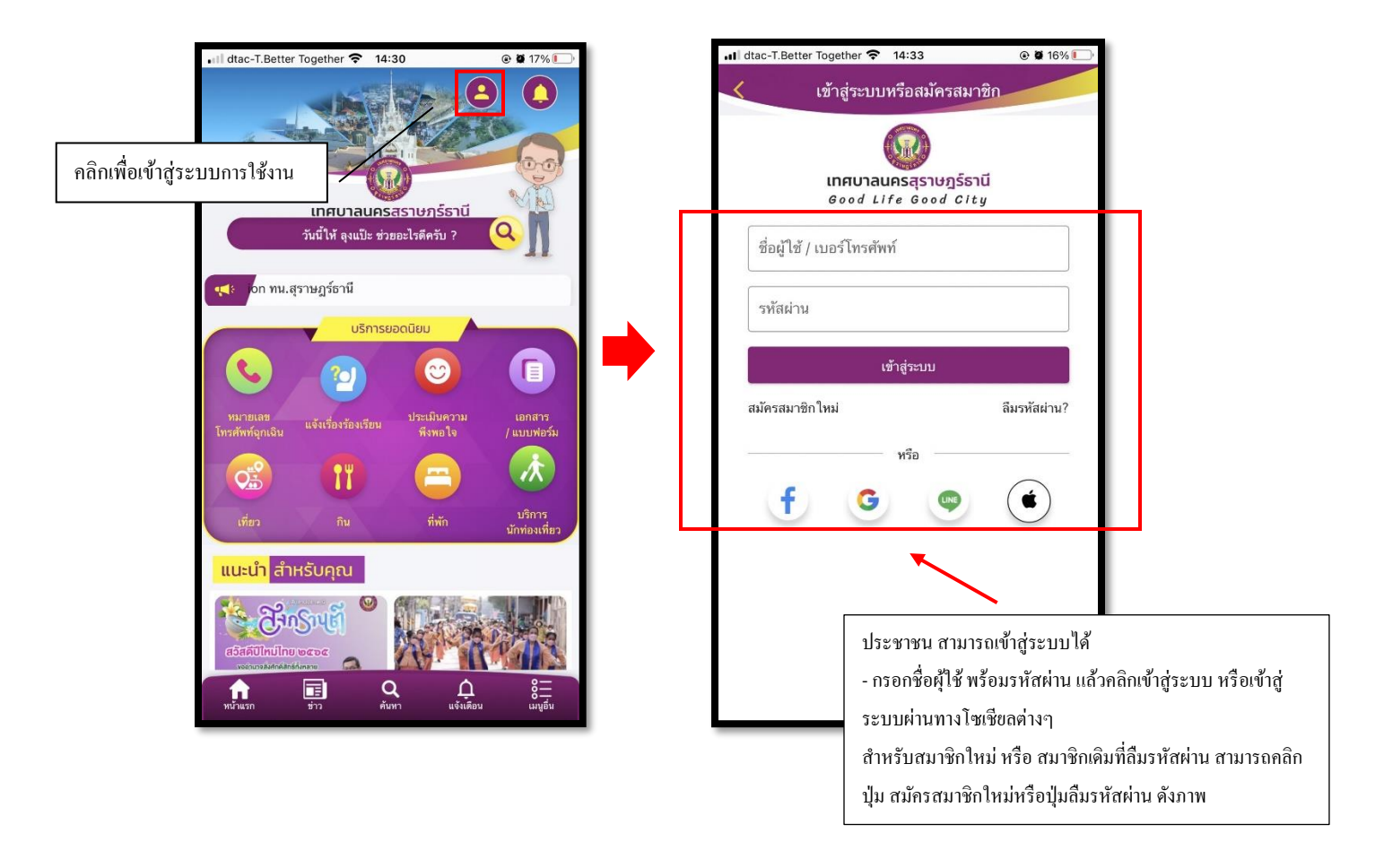

เมื่อกรอกข้อมูลส าหรับการเข้าใช้งานแล้ว คลิกไอคอนเมนูอื่นๆ จะแสดงรายละเอียดดงัน้ี

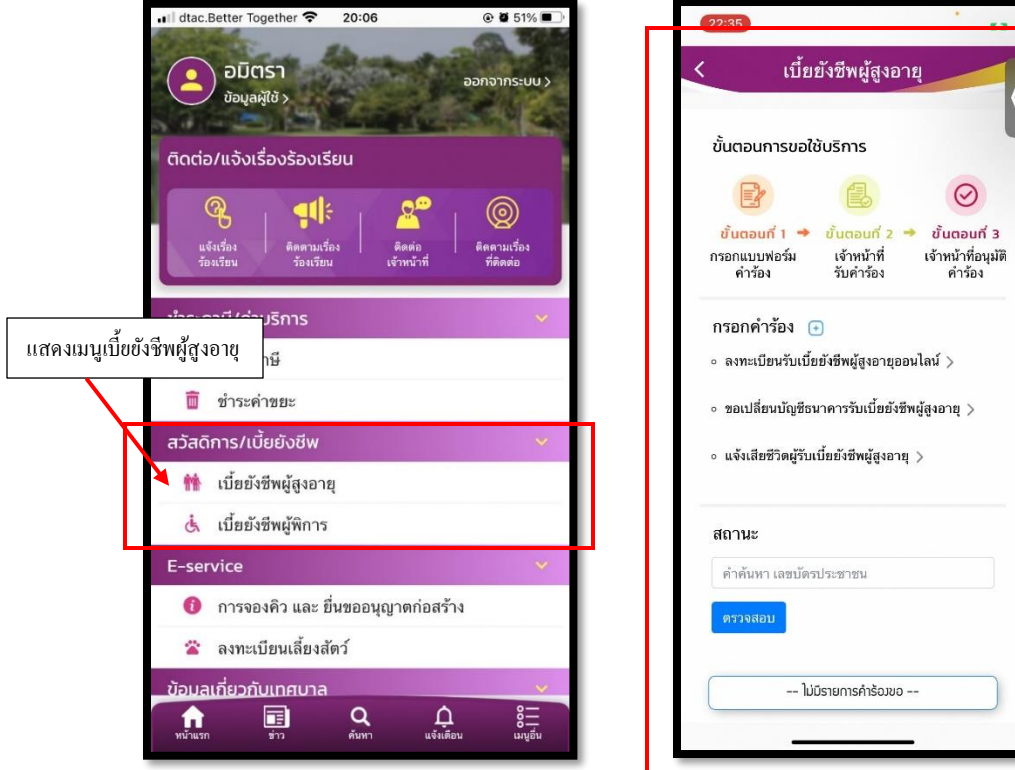

## **ลงทะเบียนรับเบีย้ยังชีพผู้สูงอายุออนไลน์**

ประชาชนสามารถ คลิกเพื่อลงทะเบียนรับเบี้ยยังชีพผู้สูงอายุออนไลน์ ดังภาพ

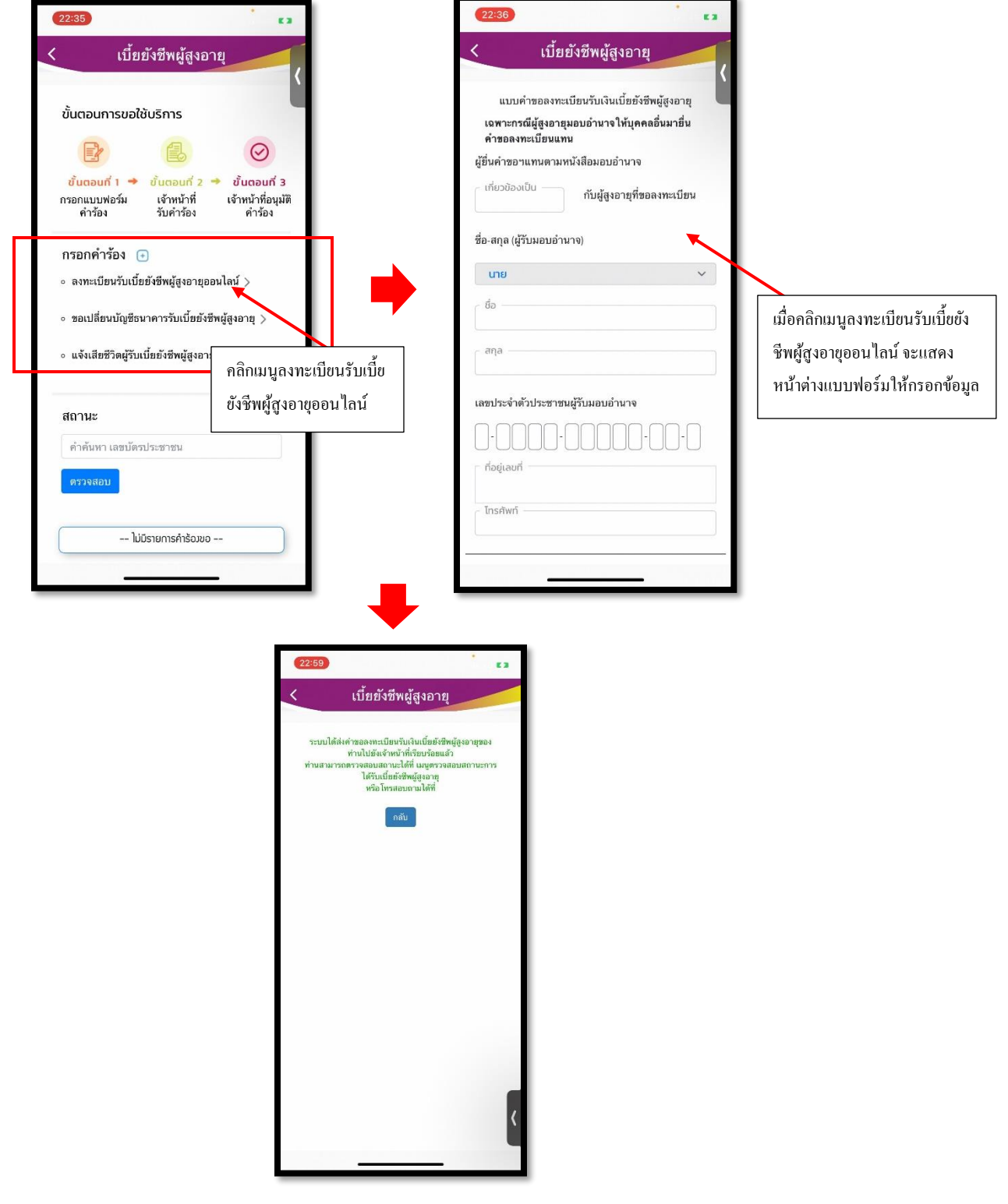

## **ขอเปลยี่ นบัญชีธนาคารรับเบีย้ยังชีพผู้สูงอายุ**

ประชาชนสามารถ คลิกเพื่อขอเปลี่ยนบัญชีธนาคารรับเบี้ยยังชีพผู้สูงอายุ ดังภาพ

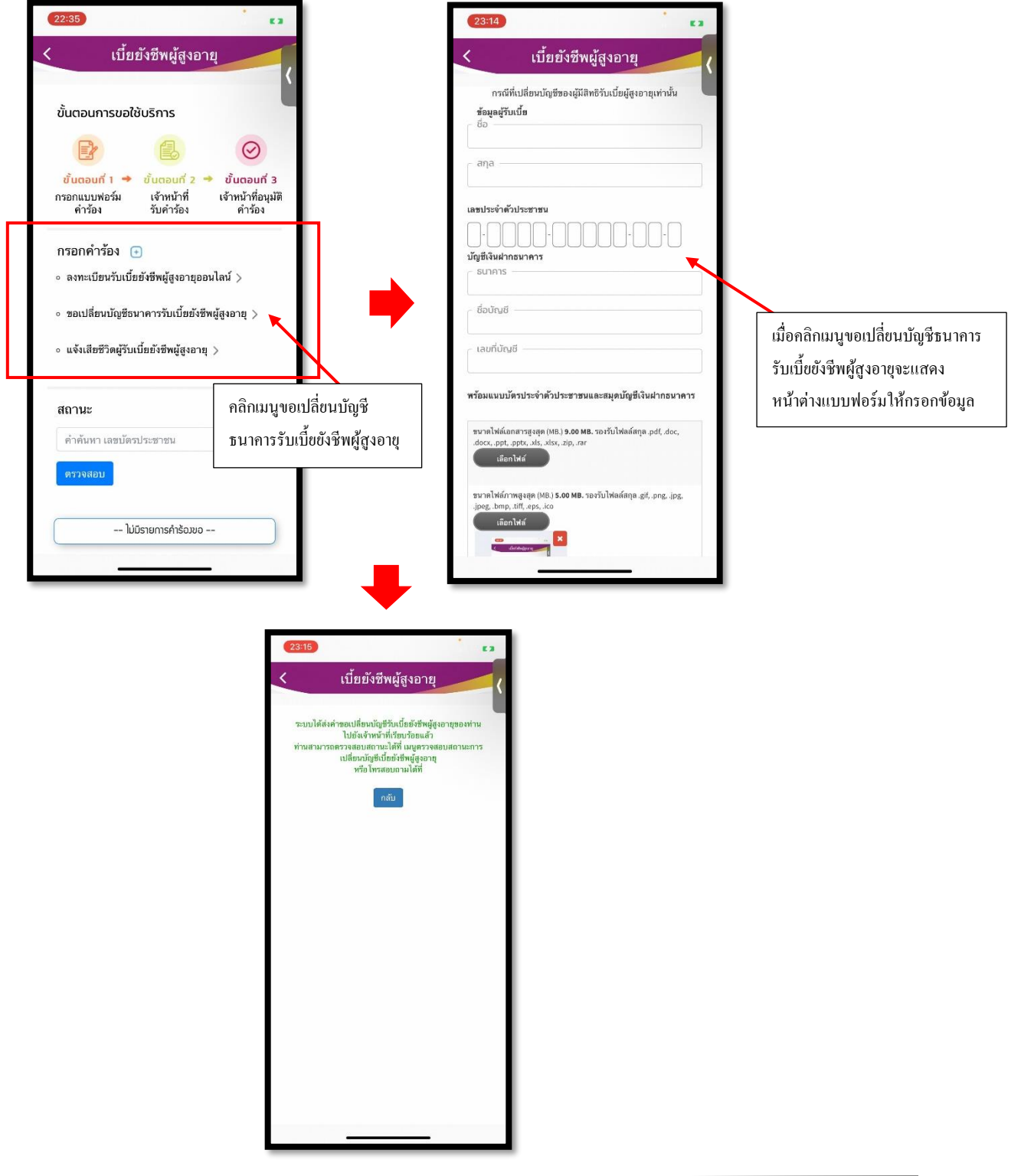

## **แจ้งเสียชีวิตผู้รับเบีย้ยังชีพผู้สูงอายุ**

 $22:35$ e s เบี้ยยังชีพผู้สูงอายุ เบี้ยยังชีพผู้สูงอายุ แจ้งเสียชีวิตผู้รับเบี้ยยังชีพผู้สูงอายุ ช้อมูลผู้รับเบี้ย ขั้นตอนการขอใช้บริการ  $\odot$  $E$  $\sin z$ ขั้นตอนที่ 2  $\rightarrow$ ขั้นตอนที่ 1  $\rightarrow$ ขั้นตอนที่ 3 กรอกแบบฟอร์ม เจ้าหน้าที่ เจ้าหน้าที่อนุมัติ<br>คำร้อง เลขประจำตัวประชาชน คำร้อง รับคำร้อง  $\mathbb{L}$ JU. พร้อมแนบใบมรณะบัตร  $\,\circ\,$  ลงทะเบียนรับเบี้ยยังชีพผู้สูงอายุออนไลน์  $\,>$ ขนาดไฟล์เอกสารสูงสุด (MB.) **9.00 MB.** รองรับไฟลล์สกุล .pdf, .doc<br>.docx, .ppt, .pptx, .xls, .xlsx, .zip, .rar .<br>เลือกไฟล์  $\,\circ\,$  ขอเปลี่ยนบัญชีธนาคารรับเบี้ยยังชีพผู้สูงอายุ  $\,>$ เมื่อคลิกเมนูแจง้เสียชีวิตผูร้ับเบ้ีย ขนาดไฟล์ภาพสูงสุด (MB.) **5.00 MB.** รองรับไฟลล์สกุล .gif, .png, .jpg,<br>.jpeg, .bmp, .tiff, .eps, .ico  $\,\circ\,$ แจ้งเสียชีวิตผู้รับเบี้ยยังชีพผู้สูงอายุ  $\,\mathbf{)}$ ยังชีพผู้สูงอายุจะแสดงหน้าต่าง -<br>เลือกไฟล์ -แบบฟอร์มให้กรอกข้อมูลสถานะ คลิกเมนูแจ้งเสียชีวิต คำค้นหา เลขบัตรประชาชน ผูร้ับเบ้ียยงัชีพผูสู้งอายุ -- ไม่มีรายการคำร้องขอ --23:18 เบี้ยยังชีพผู้สูงอายุ ระบบได้ส่งการแจ้งเสียชีวิตผู้รับเบี้ยยังชีพผู้สูงอายุไปยังเจ้า<br>หน้าที่เรียบร้อยแล้ว<br>ท่านสามารถ โทรสอบถามเพิ่มเติมได้ที่

ประชาชนสามารถ คลิกเพื่อแจ้งเสียชีวิตผู้รับเบี้ยยังชีพผู้สูงอายุ ดังภาพ

### **การติดตามสถานะ**

จะมีท้งัหมด 3 ข้นั ดงัน้ี

- -ข้นัรอตรวจสอบ
- ขั้นกำลังคำเนินการ
- ขั้นคำเนินการเสร็จสิ้น

### **ขั้นรอการตรวจสอบ**

เมื่อกรอกแบบฟอร์มเรียบร้อยแล้ว ระบบจะแจ้งสถานะแก่ประชาชน และส่งข้อมูลไปยังเจ้าหน้าที่ ดังภาพ

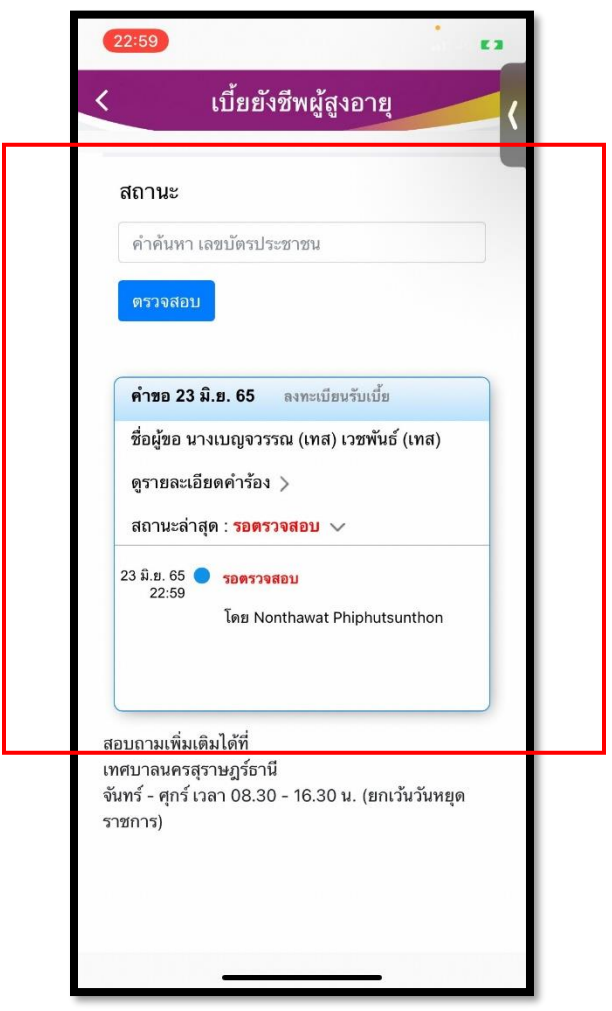

## **ขั้นก าลังด าเนินการ**

เมื่อเจ้าน้าที่ได้ตรวจสอบรายละเอียดคำร้องเรียบร้อยแล้ว เจ้าหน้าที่จะเปลี่ยนสถานะผ่านระบบเป็น กำลังดำเนินการ ดังภาพ

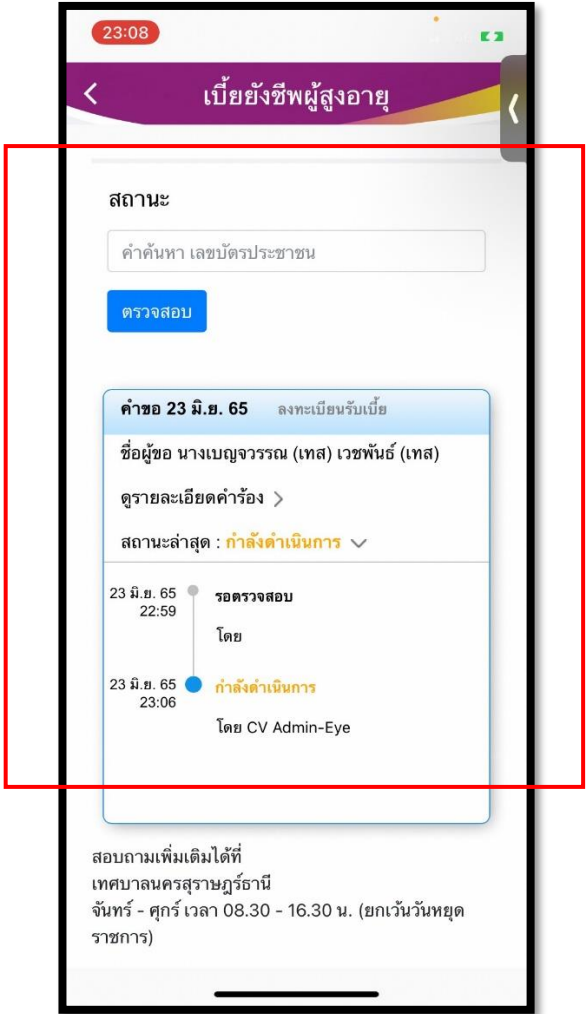

## **ขั้นด าเนินการเสร็จสิ้น**

เมื่อเจ้าน้าที่ได้ดำเนินการเสร็จเรียบร้อยแล้ว เจ้าหน้าที่จะเปลี่ยนสถานะผ่านระบบเป็น ได้รับสิทธิเบี้ยยังชีพ ดังภาพ

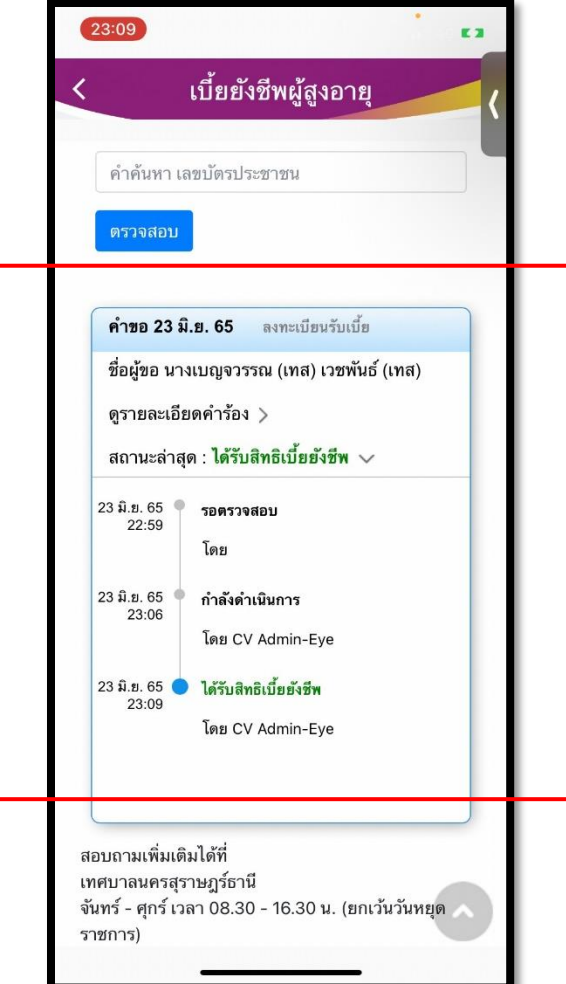

## **สารบัญแอพพลิเคช่ัน ระบบเบีย้ ยังชีพผู้พิการ เทศบาลนครสุราษฏร์ธานี**

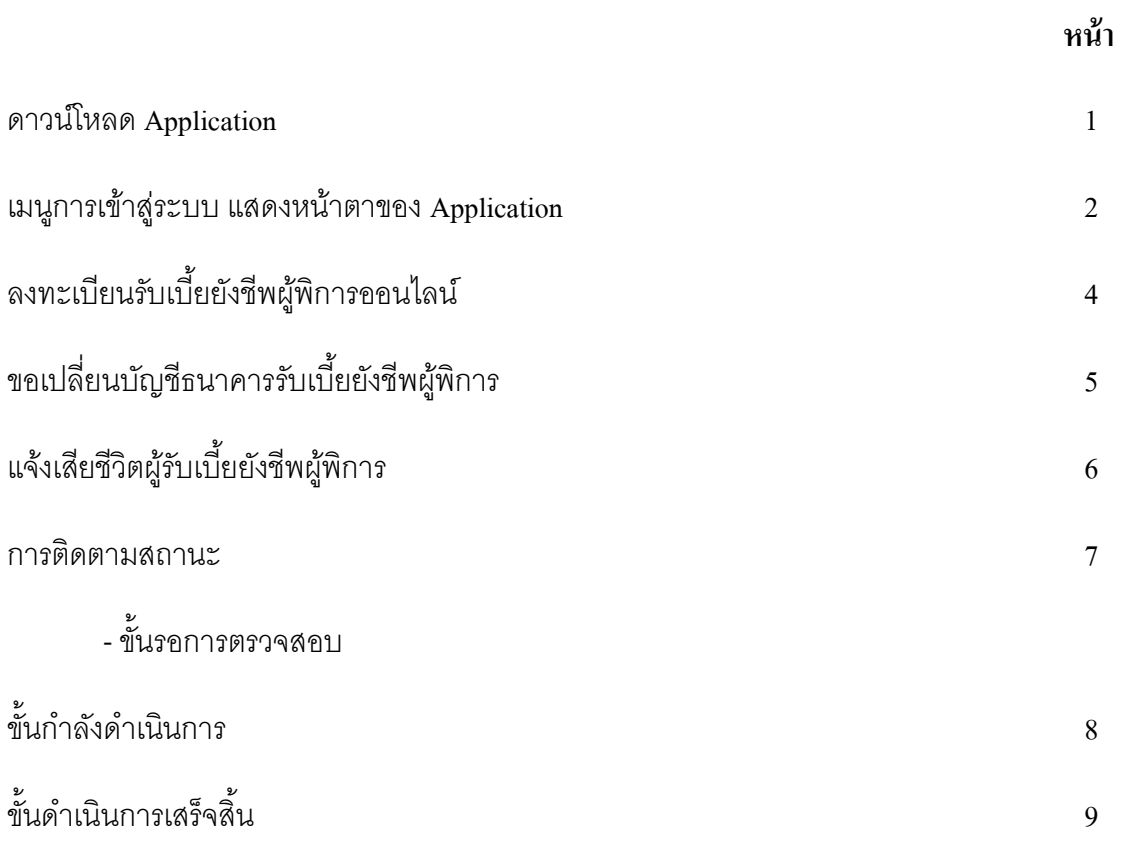

## **คู่มือการใช้งาน Applicationระบบเบีย้ยังชีพผู้พกิารเทศบาลนครสุราษฎร์ธานี**

#### **1.ดาวน์โหลด Application**

**โหลดแอพจาก App store ( ส าหรับ ios ) หรือ App google Play ( ส าหรับ Androi )**

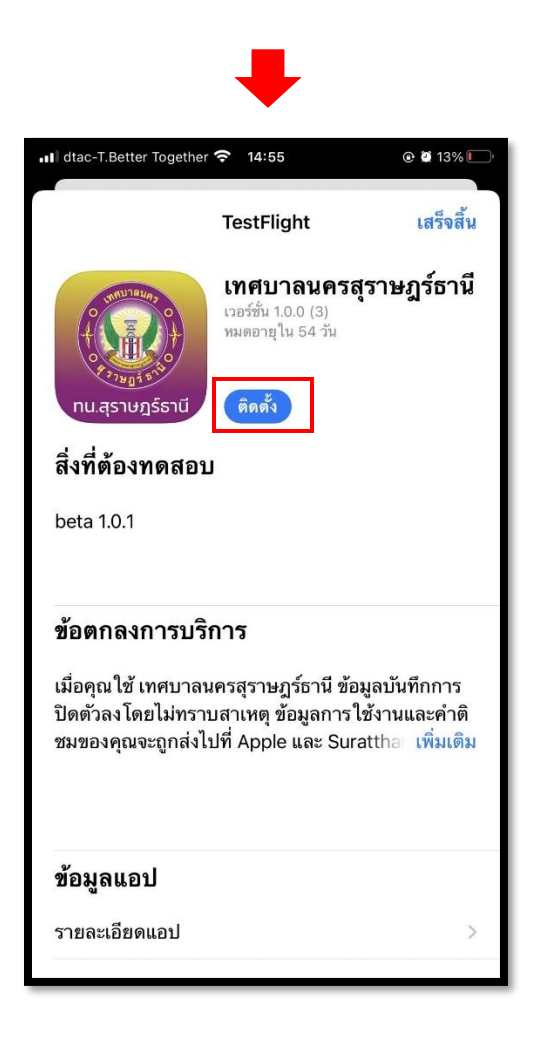

## **2. เมนูการเข้าสู่ระบบ แสดงหน้าตาของ Application ดังนี้**

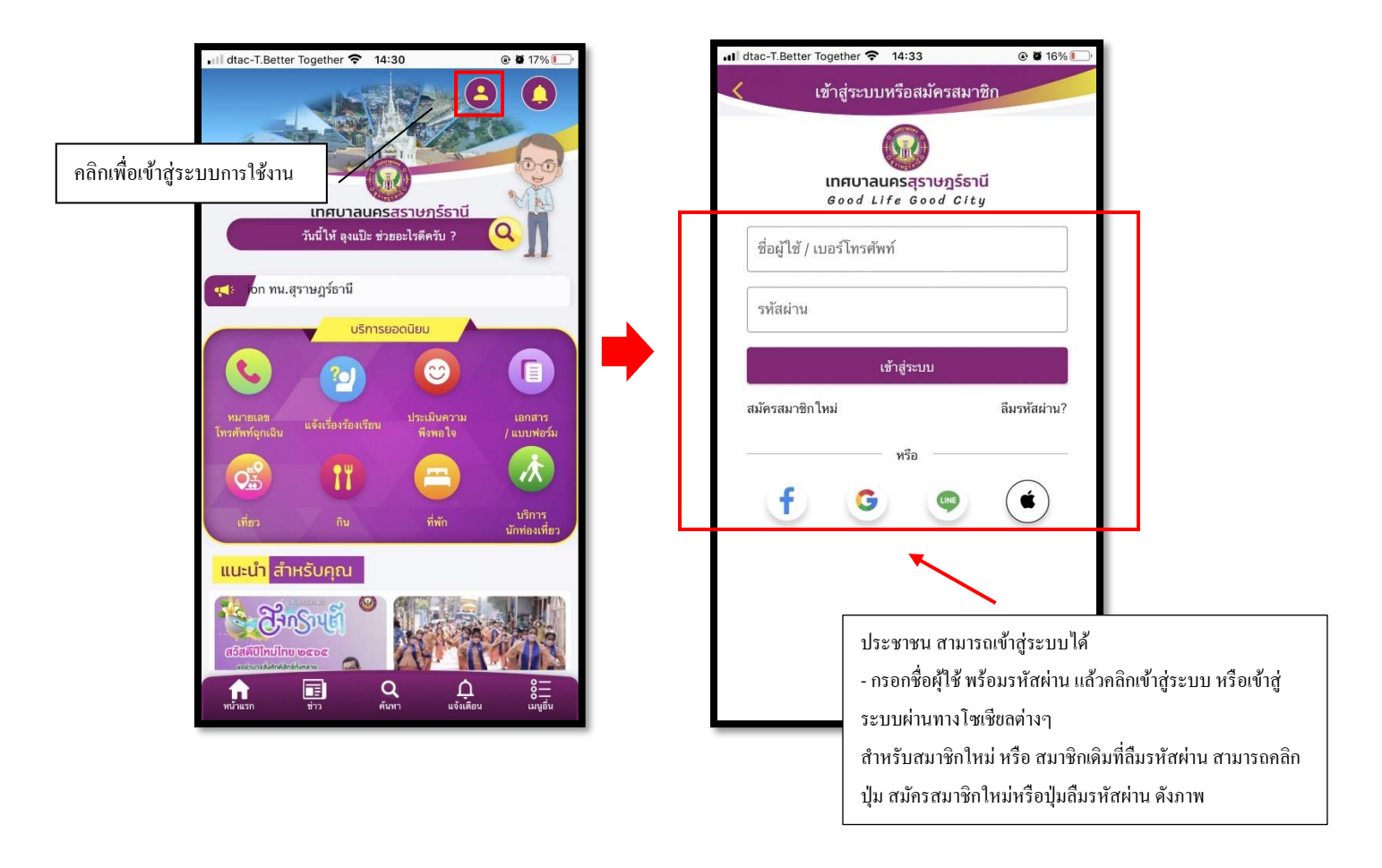

เมื่อกรอกข้อมูลส าหรับการเข้าใช้งานแล้ว คลิกไอคอนเมนูอื่นๆ จะแสดงรายละเอียดดงัน้ี

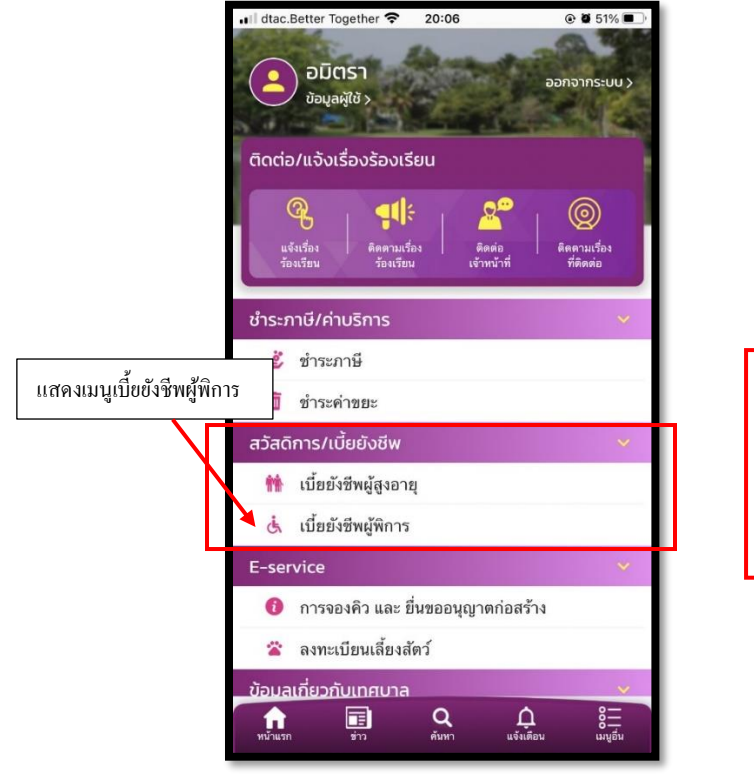

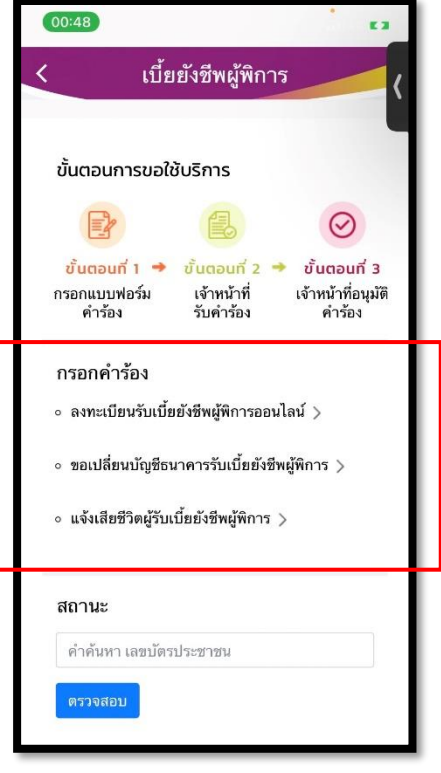

## **ลงทะเบียนรับเบีย้ยังชีพผู้พกิารออนไลน์**

ประชาชนสามารถ คลิกเพื่อลงทะเบียนรับเบี้ยยังชีพผู้พิการออนไลน์ ดังภาพ

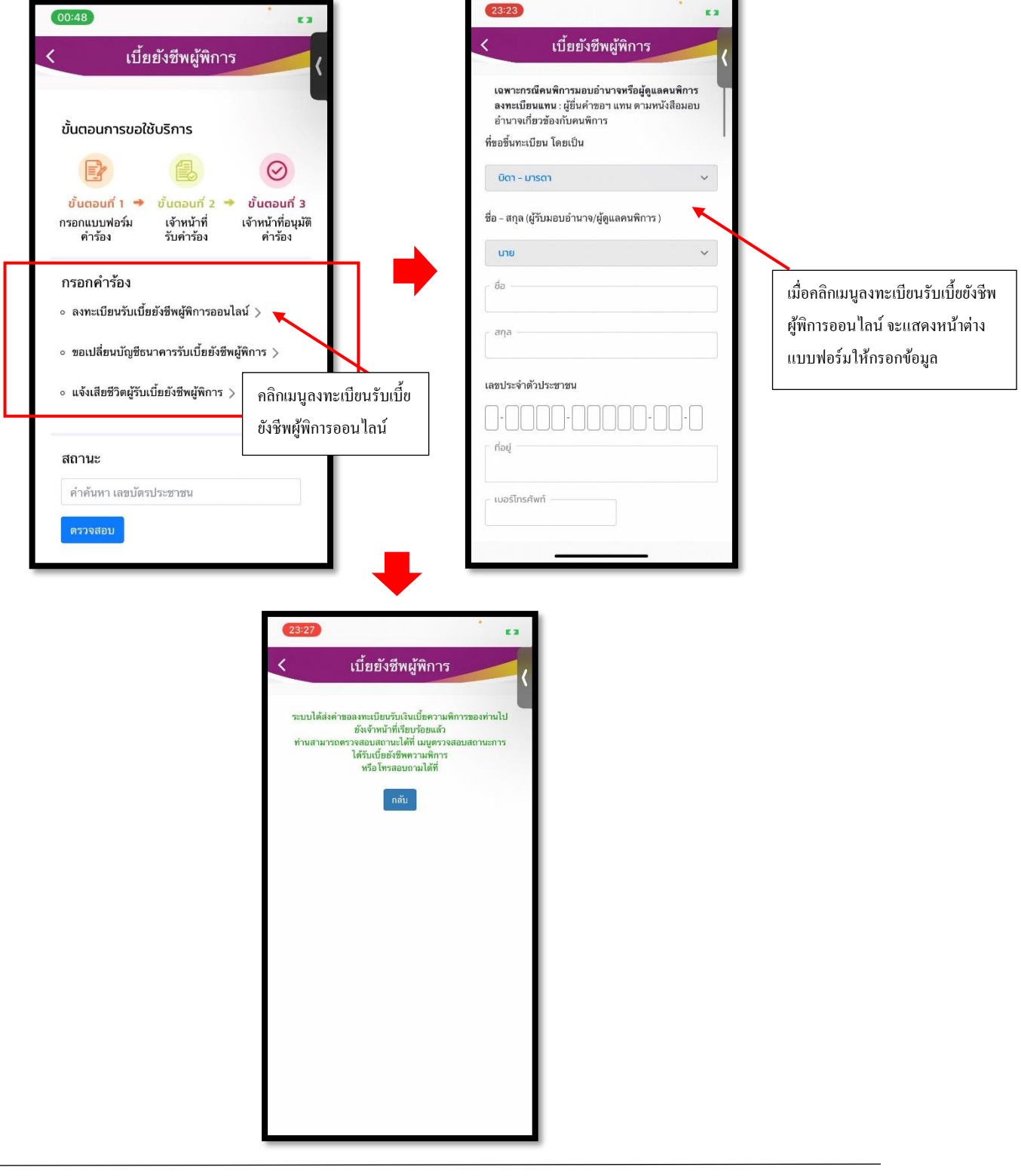

## **ขอเปลยี่ นบัญชีธนาคารรับเบีย้ยังชีพผู้พกิาร**

ประชาชนสามารถ คลิกเพื่อขอเปลี่ยนบัญชีธนาคารรับเบี้ยยังชีพผู้พิการ ดังภาพ

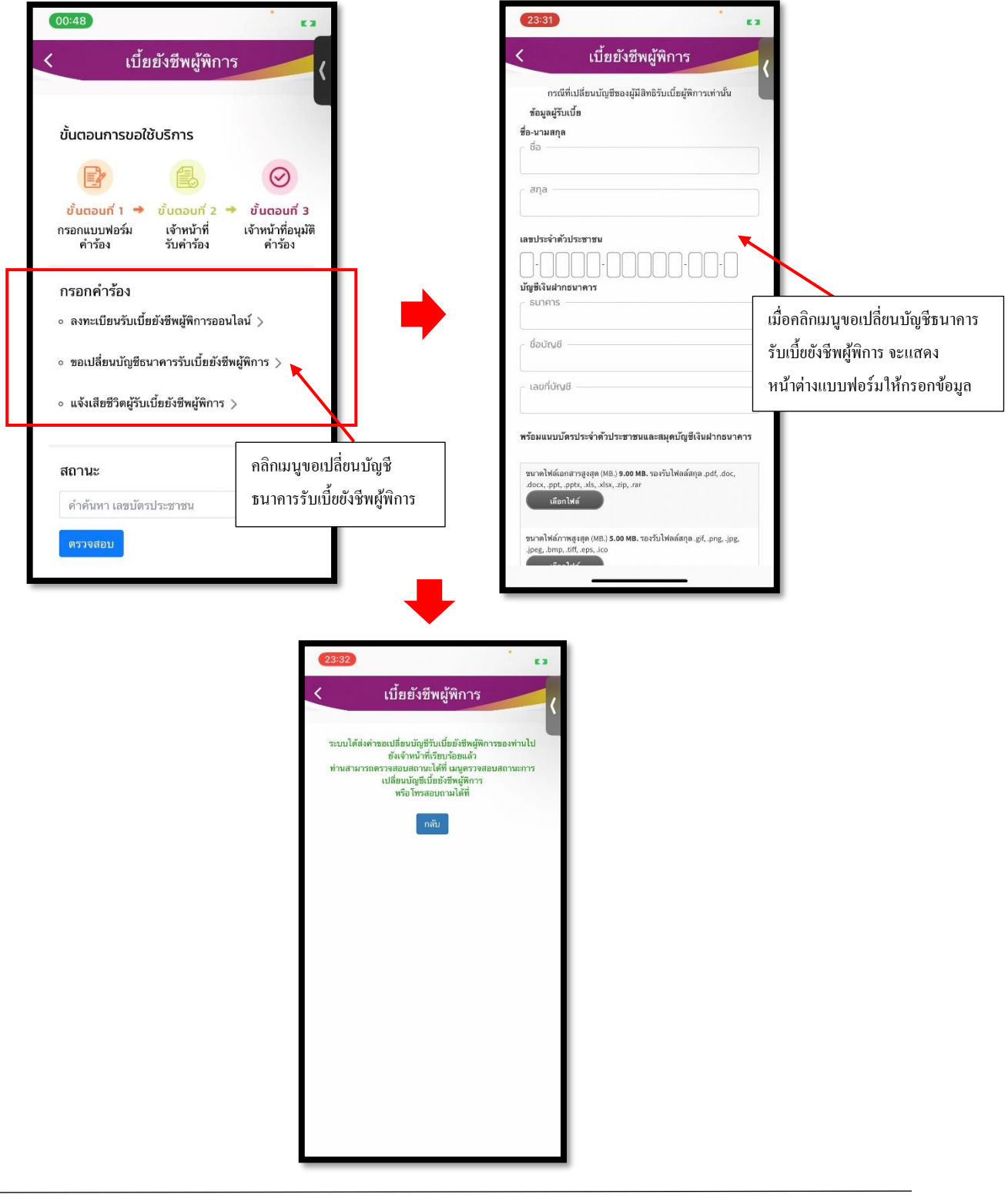

## **แจ้งเสียชีวิตผู้รับเบีย้ยังชีพผู้พกิาร**

 $(23:34)$ 00:48 เบี้ยยังชีพผู้พิการ เบี้ยยังชีพผู้พิการ แจ้งเสียชีวิตผู้รับเบี้ยยังชีพผู้พิการ ช้อมูลผู้รับเบี้ย ชื่อ-นามสกุล ขั้นตอนการขอใช้บริการ  $\vec{v}$  $E$  $\odot$ 马 สกุล ขั้นตอนที่ 1 → ขั้นตอนที่ 2 → ขั้นตอนที่ 3 เจ้าหน้าที่อนุมัติ กรอกแบบฟอร์ม เจ้าหน้าที่ เลขประจำตัวประชาชน คำร้อง รับคำร้อง คำร้อง  $\cdot \Gamma$ INN พร้อมแนบใบมรณะบัตร กรอกคำร้อง เมื่อคลิกเมนูแจง้เสียชีวิตผูร้ับเบ้ีย  $\circ$  ลงทะเบียนรับเบี้ยยังชีพผู้พิการออนไลน์  $>$ ยังชีพผู้พิการจะแสดงหน้าต่าง  $\,\circ\,$ ขอเปลี่ยนบัญชีธนาคารรับเบี้ยยังชีพผู้พิการ  $\,>$ แบบฟอร์มให้กรอกข้อมูลซนาดไฟล์ภาพสูงสุด (MB.) 5.00 MB. รองรับไฟลล์สกุล .gif, .png, .jpg,<br>.jpeg, .bmp, .tiff, .eps, .ico ∘ แจ้งเสียชีวิตผู้รับเบี้ยยังชีพผู้พิการ > ี เลือกไฟล์ สถานะ คลิกเมนูแจ้งเสียชีวิต คำค้นหา เลขบัตรประชาชน ผู้รับเบี้ยยังชีพผู้พิการ เบี้ยยังชีพผู้พิการ ระบบได้ล่งการแจ้งเสียชีวิตผู้รับเบี้ยยังชีพผู้พิการไปยังเจ้า<br>หน้าที่เรียบร้อยแล้ว<br>ท่านสามารถ โทรสอบถามเพิ่มเดิมได้ที่ กลับ

ประชาชนสามารถ คลิกเพื่อแจ้งเสียชีวิตผู้รับเบี้ยยังชีพผู้พิการ ดังภาพ

### **การติดตามสถานะ**

จะมีท้งัหมด 3 ข้นั ดงัน้ี

- -ข้นัรอตรวจสอบ
- ขั้นกำลังดำเนินการ
- ขั้นดำเนินการเสร็จสิ้น

### **ขั้นรอการตรวจสอบ**

เมื่อกรอกแบบฟอร์มเรียบร้อยแล้ว ระบบจะแจ้งสถานะแก่ประชาชน และส่งข้อมูลไปยังเจ้าหน้าที่ ดังภาพ

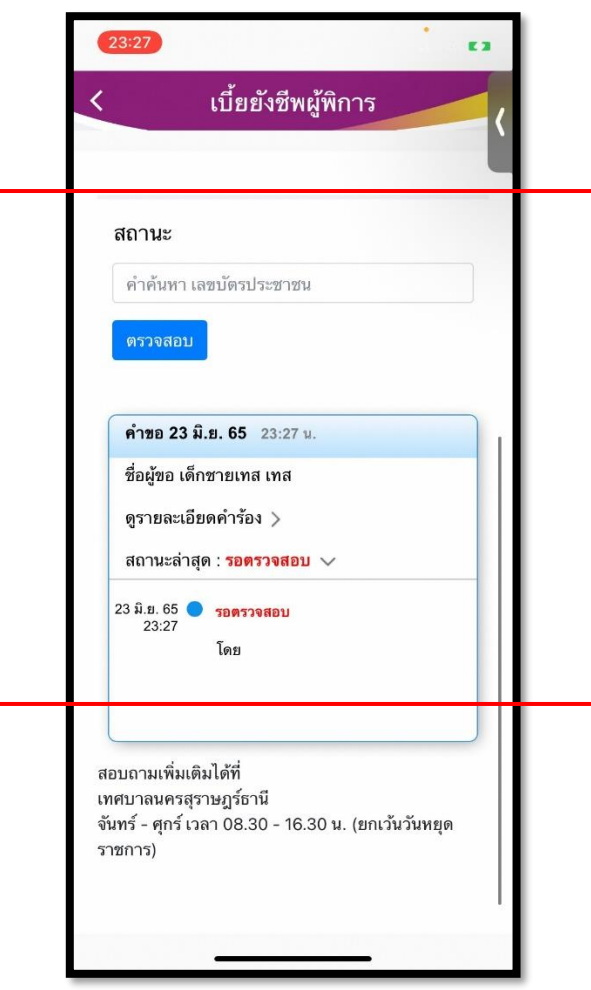

## **ขั้นก าลังด าเนินการ**

เมื่อเจ้าน้าที่ได้ตรวจสอบรายละเอียดคำร้องเรียบร้อยแล้ว เจ้าหน้าที่จะเปลี่ยนสถานะผ่านระบบเป็น กำลังดำเนินการ ดังภาพ

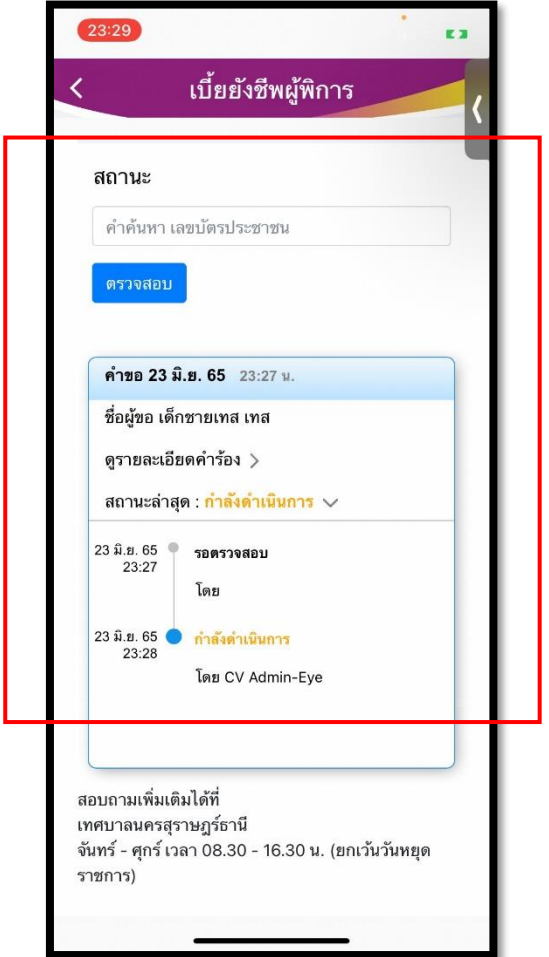

## **ขั้นด าเนินการเสร็จสิ้น**

เมื่อเจ้าน้าที่ได้ดำเนินการเสร็จเรียบร้อยแล้ว เจ้าหน้าที่จะเปลี่ยนสถานะผ่านระบบเป็น ได้รับสิทธิเบี้ยยังชีพ ดังภาพ

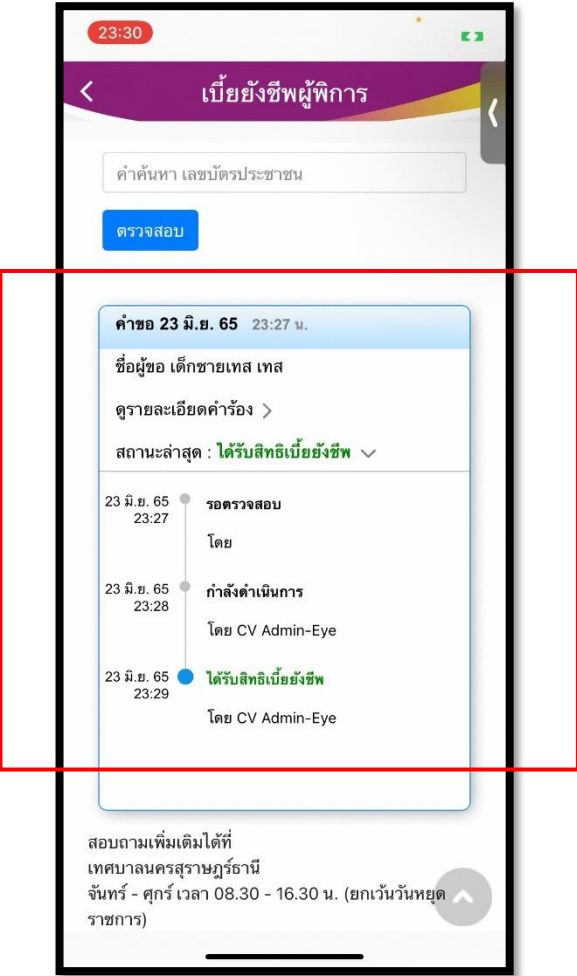

## **สารบัญแอพพลิเคช่ัน ระบบภาษีเทศบาลนครสุราษฏร์ธานี**

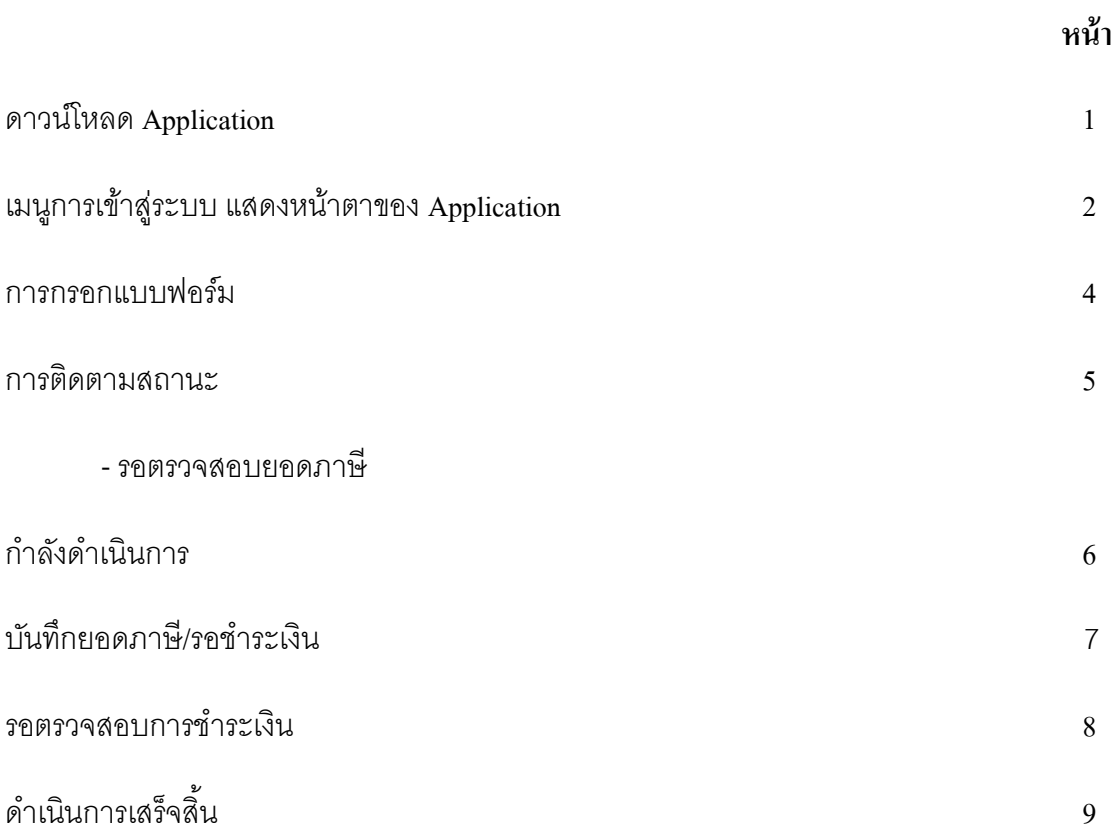

## **คู่มือการใช้งาน Application ระบบภาษี เทศบาลนครสุราษฎร์ธานี**

## **1.ดาวน์โหลด Application**

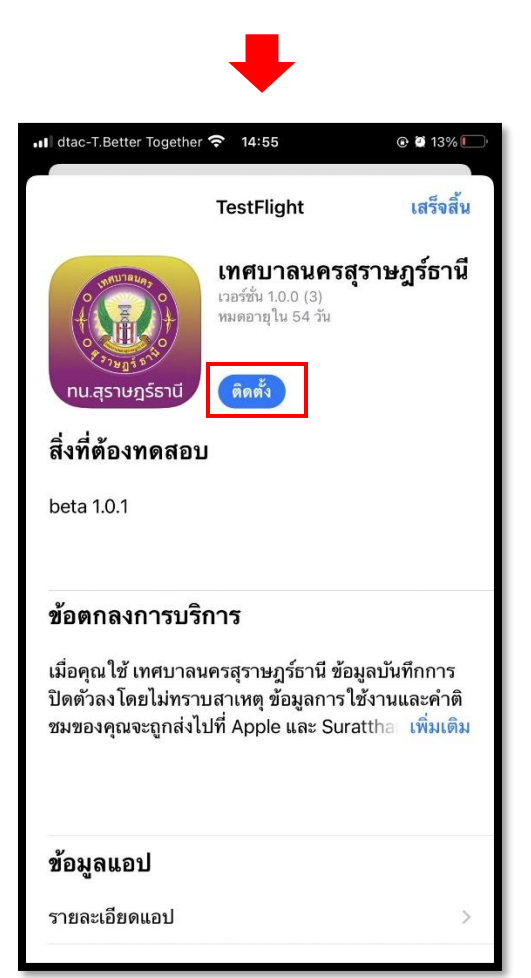

**โหลดแอพจาก App store ( ส าหรับ ios ) หรือ App google Play ( ส าหรับ Androi )**

## **2. เมนูการเข้าสู่ระบบ แสดงหน้าตาของ Application ดังนี้**

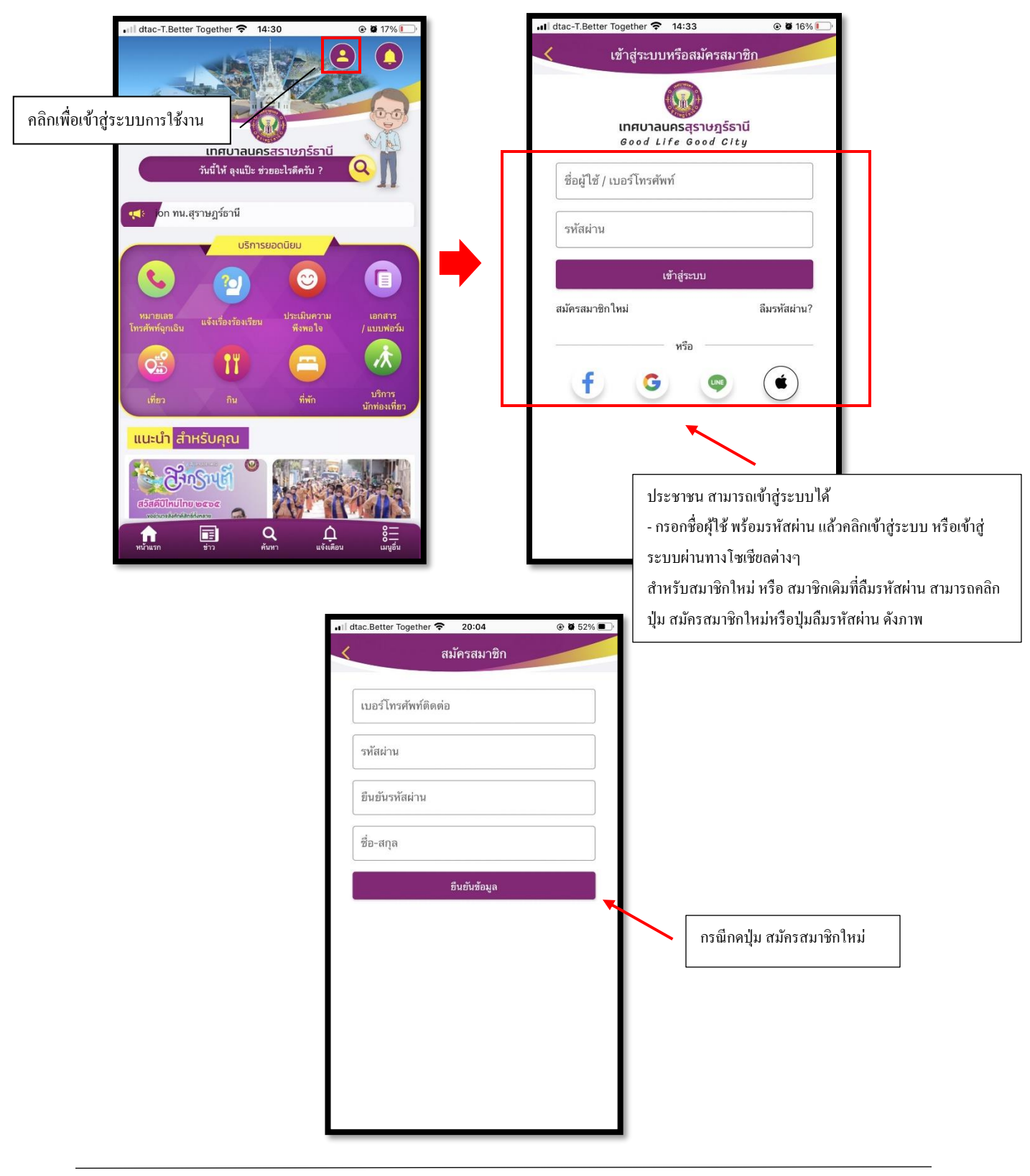

เมื่อประชาชนกรอกข้อมูลสำหรับการเข้าใช้งานแล้ว คลิกไอคอนเมนูอื่นๆ จะแสดงรายการ ชำระภาษี/ ค่าบริการ ดงัน้ี

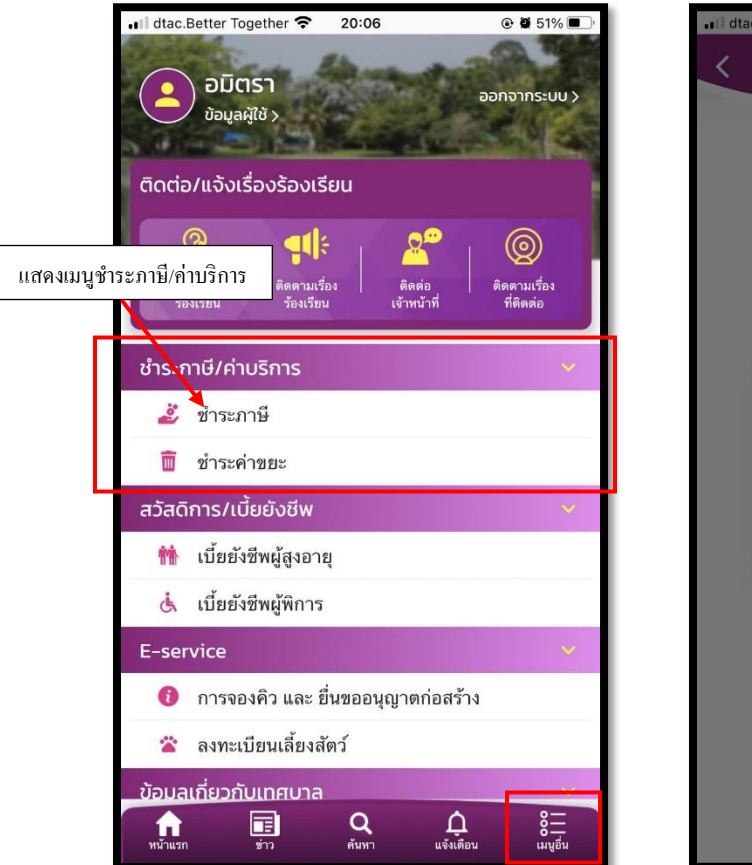

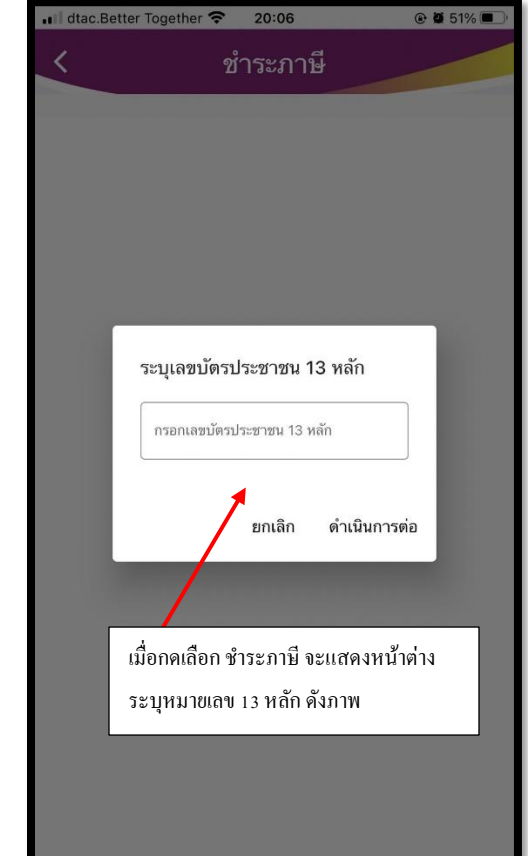

### **การกรอกแบบฟอร์ม**

เมื่อกรอกหมายเลข 13 หลักแล้ว จะแสดงหน้ากรอกแบบฟอร์ม ฟอร์มที่กรอกเรียบร้อยแล้ว ให้กดปุ่ มสอบถามยอดส่ง ข้อมูลไปยังเจ้าหน้าที่ ดังภาพ

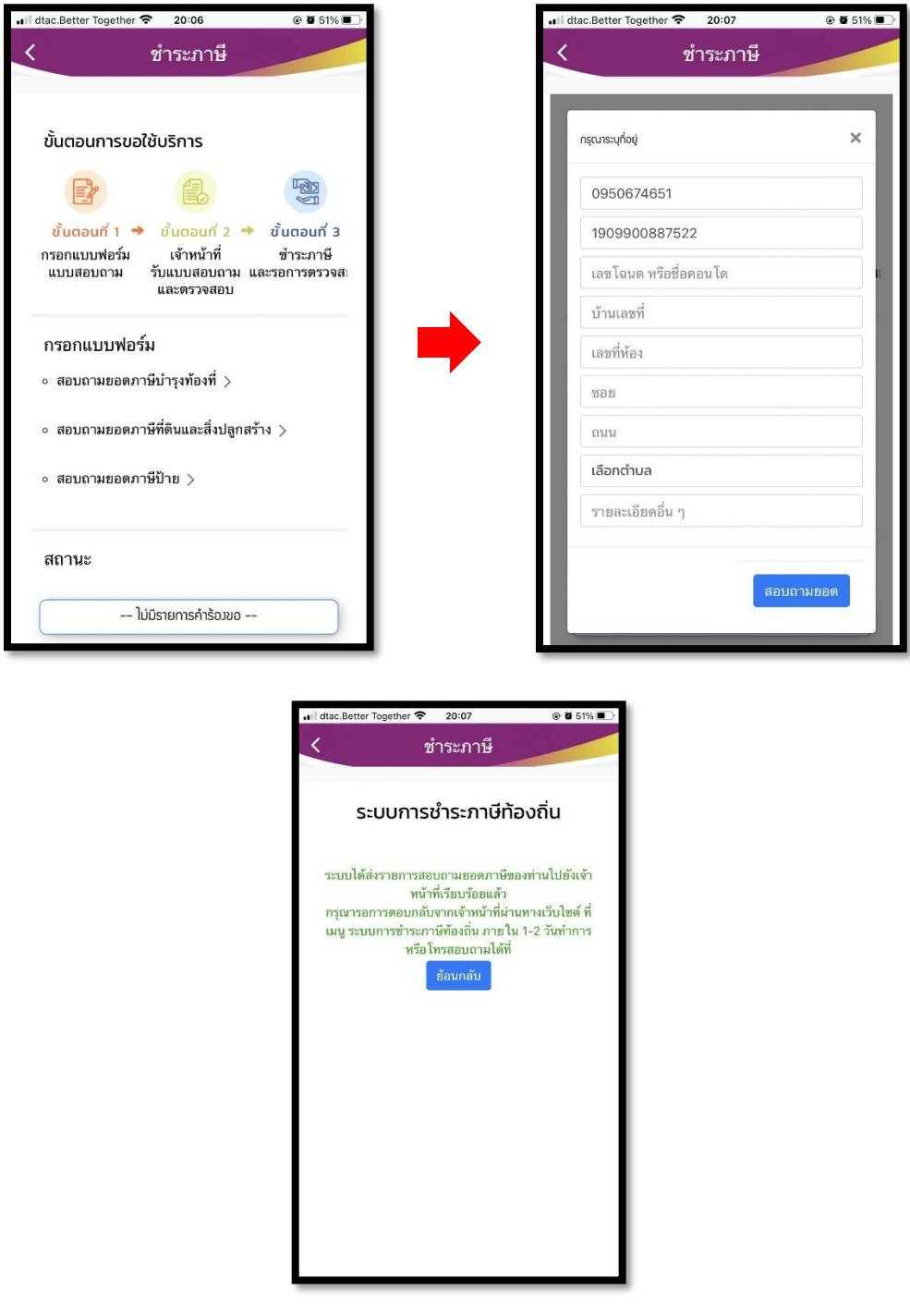

#### **การติดตามสถานะ**

จะมีท้งัหมด 5 ข้นั ดงัน้ี

- -ข้นั รอตรวจสอบยอดภาษี
- ขั้น กำลังคำเนินการ
- ขั้น บันทึกยอดภาษี/รอชำระเงิน
- ขั้น รอตรวจสอบการชำระเงิน
- -ข้นั ดา เนินการเสร็จสิ้น

#### **รอตรวจสอบยอดภาษี**

เมื่อกรอกฟอร์มเรียบร้อยแล้ว ระบบจะแจ้งสถานะแก่ประชาชน และส่งข้อมูลไปยังเจ้าหน้าที่ คังภาพ

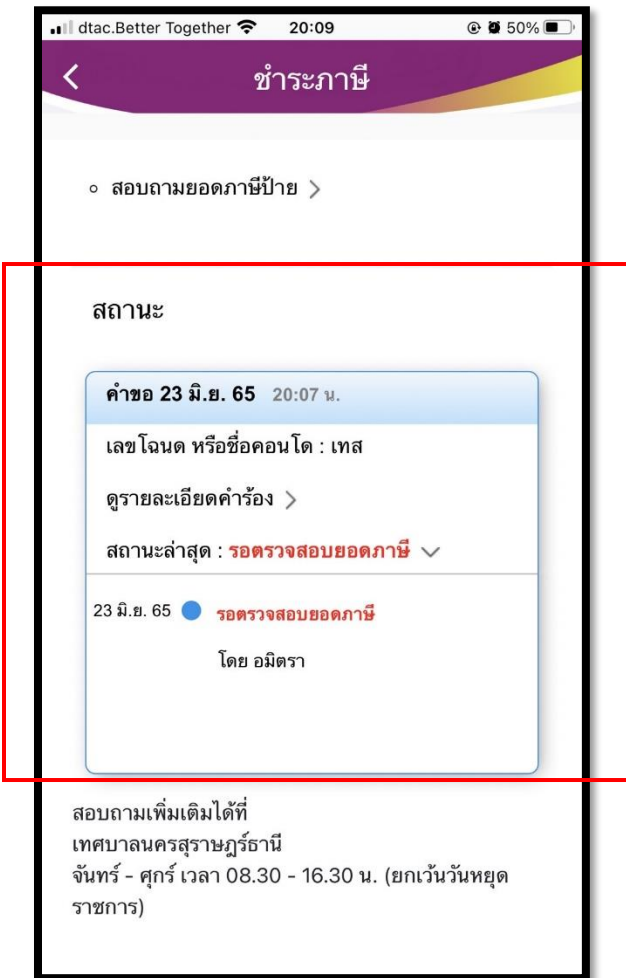

#### **ก าลังด าเนินการ**

เมื่อเจ้าน้าที่ได้ตรวจสอบรายละเอียดกำร้องเรียบร้อยแล้ว เจ้าหน้าที่จะเปลี่ยนสถานะผ่านระบบ เป็น กำลังดำเนินการ ดังภาพ

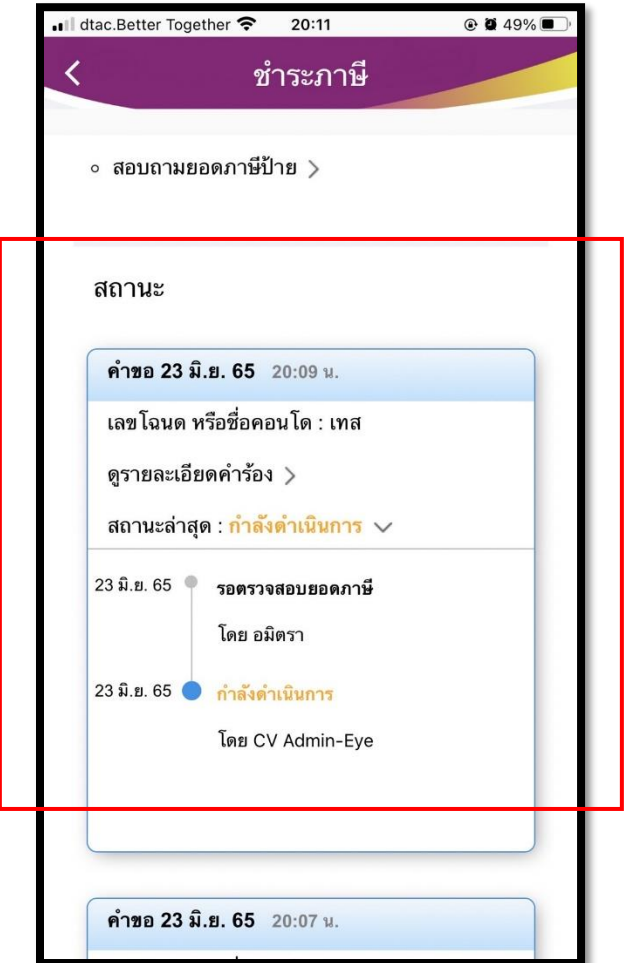

#### **บันทึกยอดภาษี/รอช าระเงิน**

ในขั้นตอนการคำเนินการของทางเจ้าหน้าที่จะบันทึกยอด และระบบจะแจ้งยอดการชำระภาษี ให้ประชาชนทราบ เพื่อประชาชนสามารถกดชำระภาษีได้ ระบบจะส่งข้อมูลการชำระเงินไปยังเจ้าหน้าที่ ดังภาพ

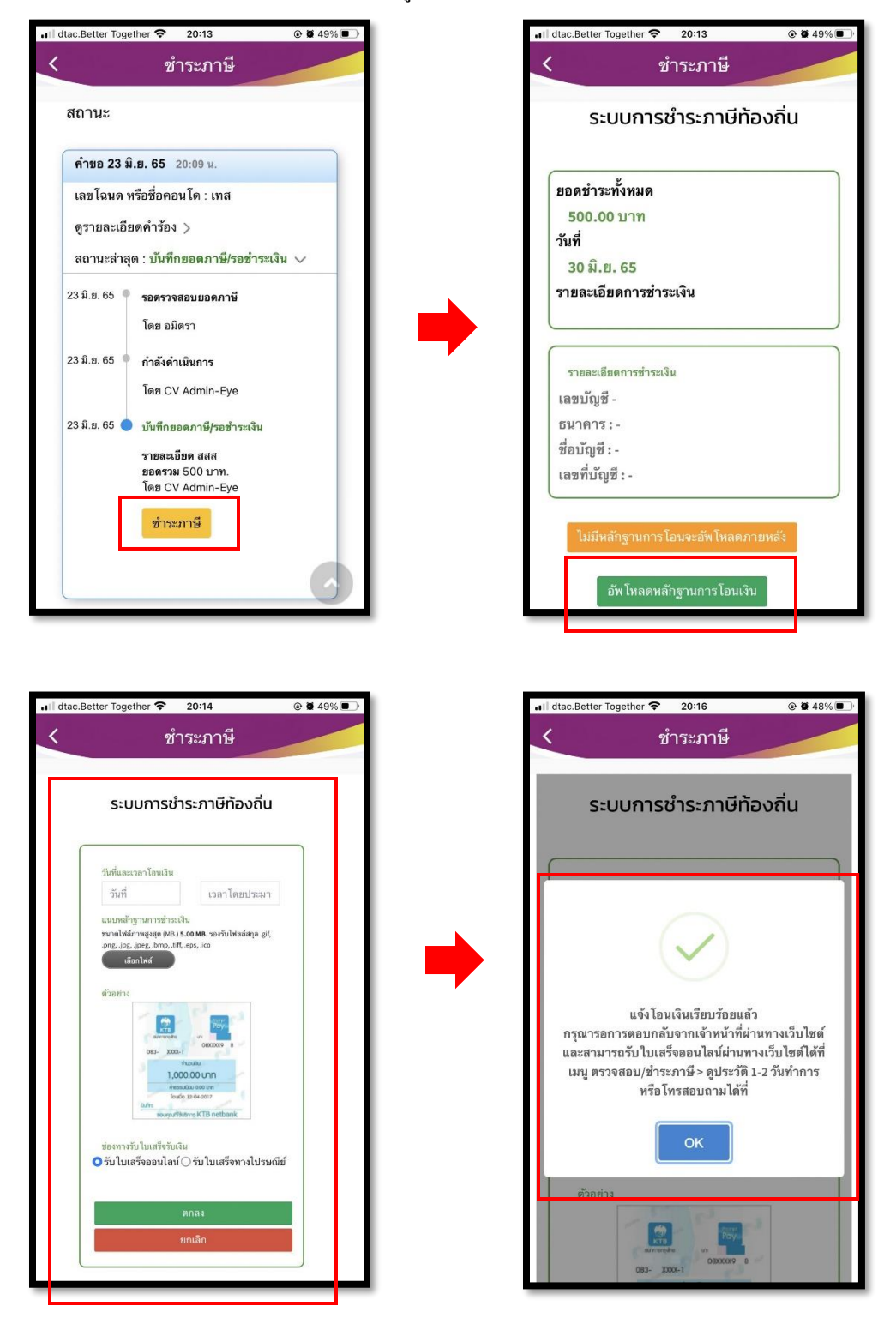

#### **รอตรวจสอบการช าระเงิน**

เมื่อประชาชนกรอกข้อมูลการชำระเงิน และระบบได้แจ้งไปยังเจ้าหน้าที่แล้ว สถานะจะแสดงเป็น รอตรวจสอบการ ชำระเงิน ดังภาพ

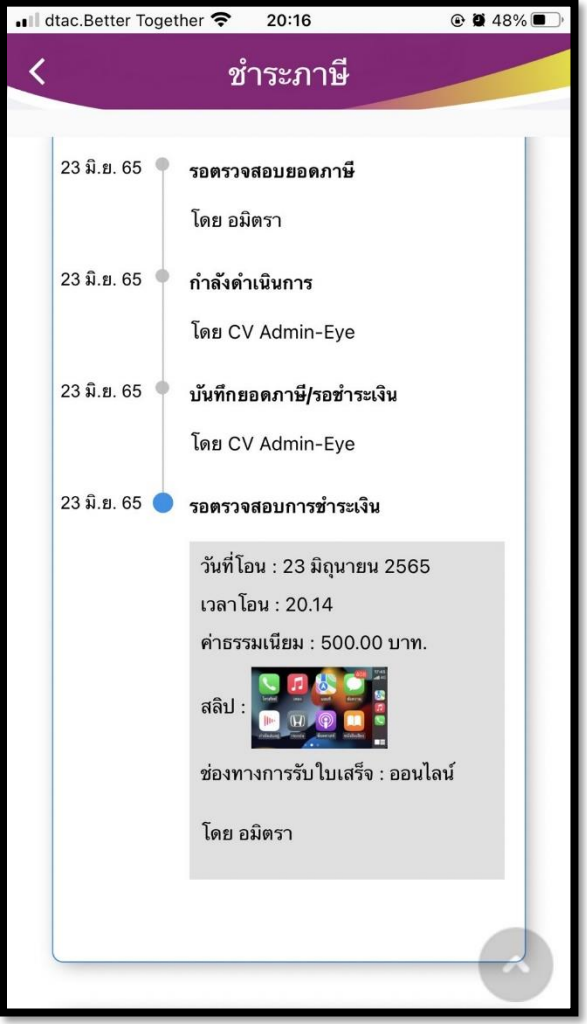

### **ด าเนินการเสร็จสิ้น**

เมื่อเจ้าหน้าที่ตรวจสอบการชำระเงินเรียบร้อยแล้วระบบ จะแจ้งกลับมายังประชาชน ดังภาพ

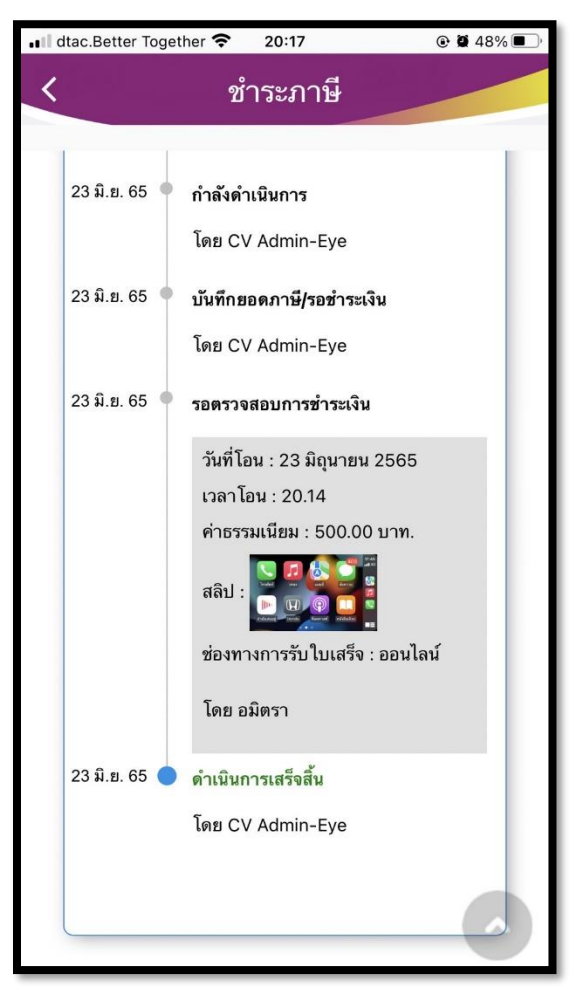

## **สารบัญแอพพลิเคช่ัน ระบบลงทะเบียนสัตวเ์ลีย้ง เทศบาลนครสุราษฏร์ธานี หน้า**

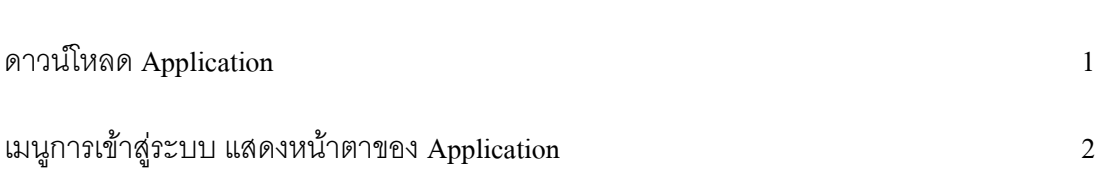

## **คู่มือการใช้งาน Applicationระบบลงทะเบียนสัตว์เลี้ยง เทศบาลนครสุราษฎร์ธานี**

#### **1.ดาวน์โหลด Application**

ull dtac-T.Better Together <sup>→</sup> 14:55 **@ @ 13% TestFlight** เสร็จสิ้น เทศบาลนครสุราษฎร์ธานี เวอร์ชั่น 1.0.0 (3)<br>หมดอายุใน 54 วัน ์ ติดตั้ง าน.สุราษฎร์ธานี สิ่งที่ต้องทดสอบ beta 1.0.1 ข้อตกลงการบริการ เมื่อคุณใช้ เทศบาลนครสุราษฎร์ธานี ข้อมูลบันทึกการ ปิดตัวลงโดยไม่ทราบสาเหตุ ข้อมูลการใช้งานและคำติ ชมของคุณจะถูกส่งไปที่ Apple และ Surattha เพิ่มเติม ข้อมูลแอป รายละเอียดแอป

**โหลดแอพจาก App store ( ส าหรับ ios ) หรือ App google Play ( ส าหรับ Androi )**

## **2. เมนูการเข้าสู่ระบบ แสดงหน้าตาของ Application ดังนี้**

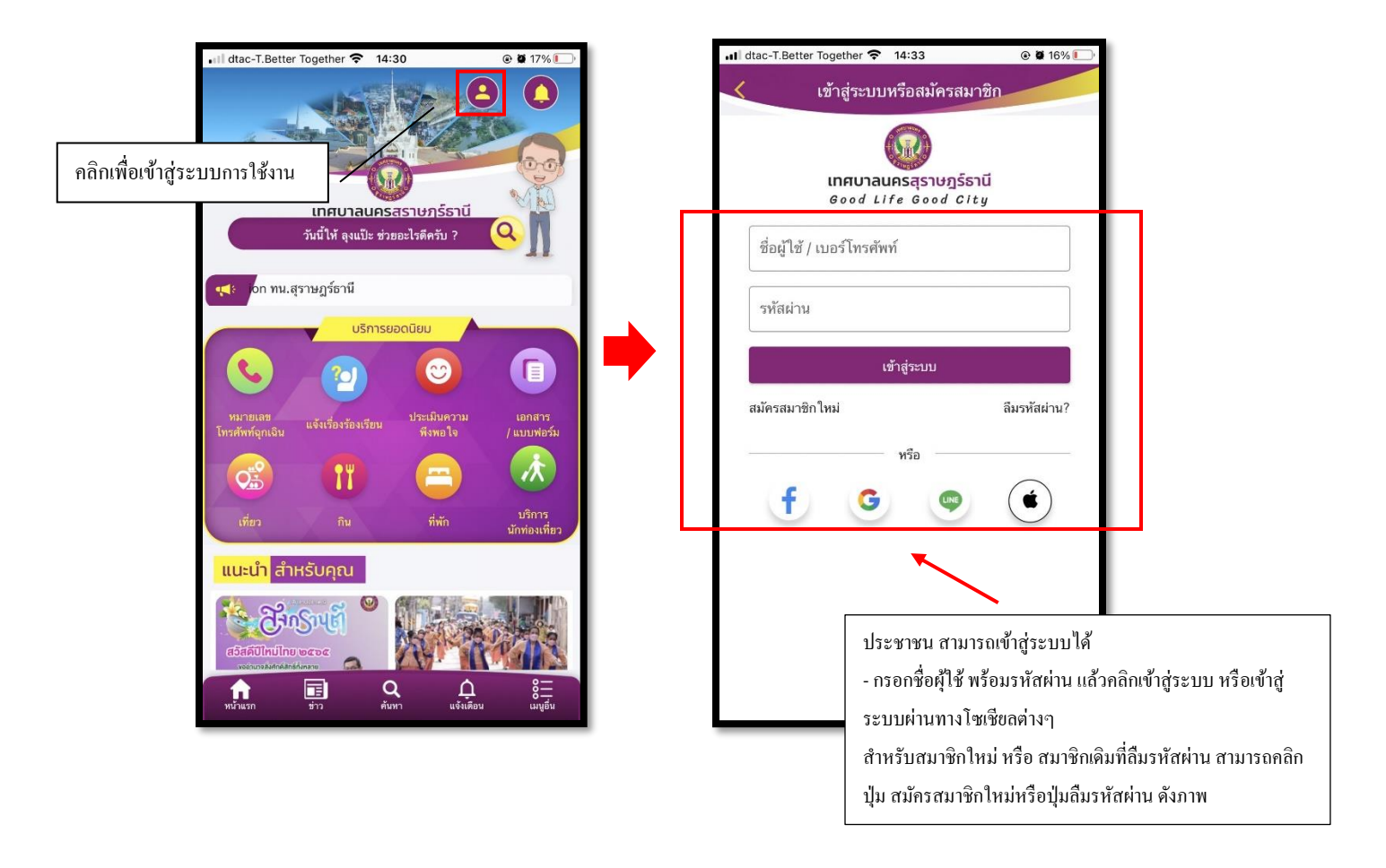

เมื่อกรอกข้อมูลส าหรับการเข้าใช้งานแล้ว คลิกไอคอนเมนูอื่นๆ จะแสดงรายละเอียดดงัน้ี

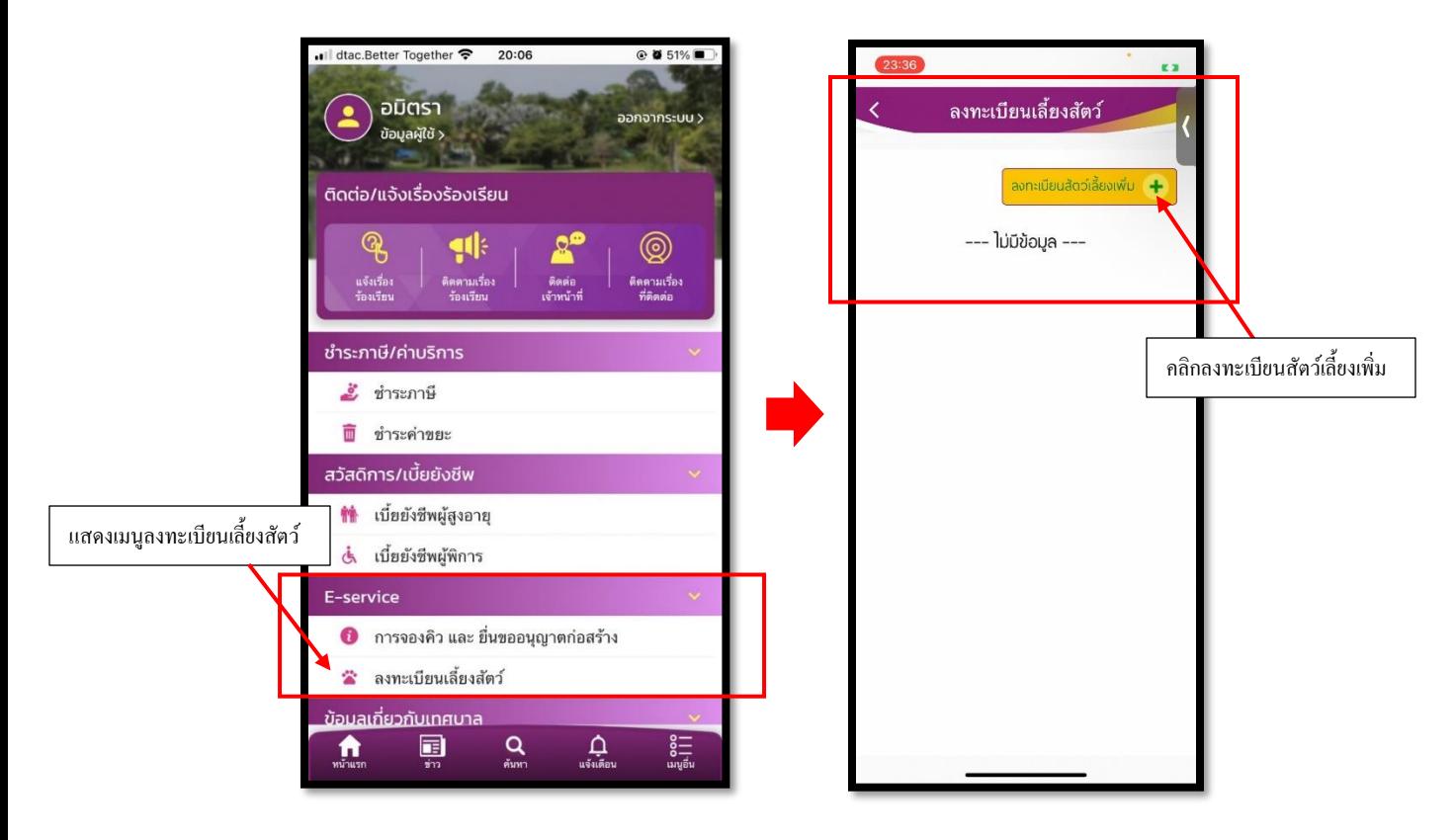

เมื่อกดคลิกลงทะเบียนเลี้ยงสัตว์เพิ่ม จะแสดงหน้ากรอกแบบฟอร์ม เมื่อกรอกแบบฟอร์มเรียบร้อยแล้ว ให้กดบันทึก และระบบจะบันทึกเพิ่มสัตว์เลี้ยงสำเร็จ ดังภาพ

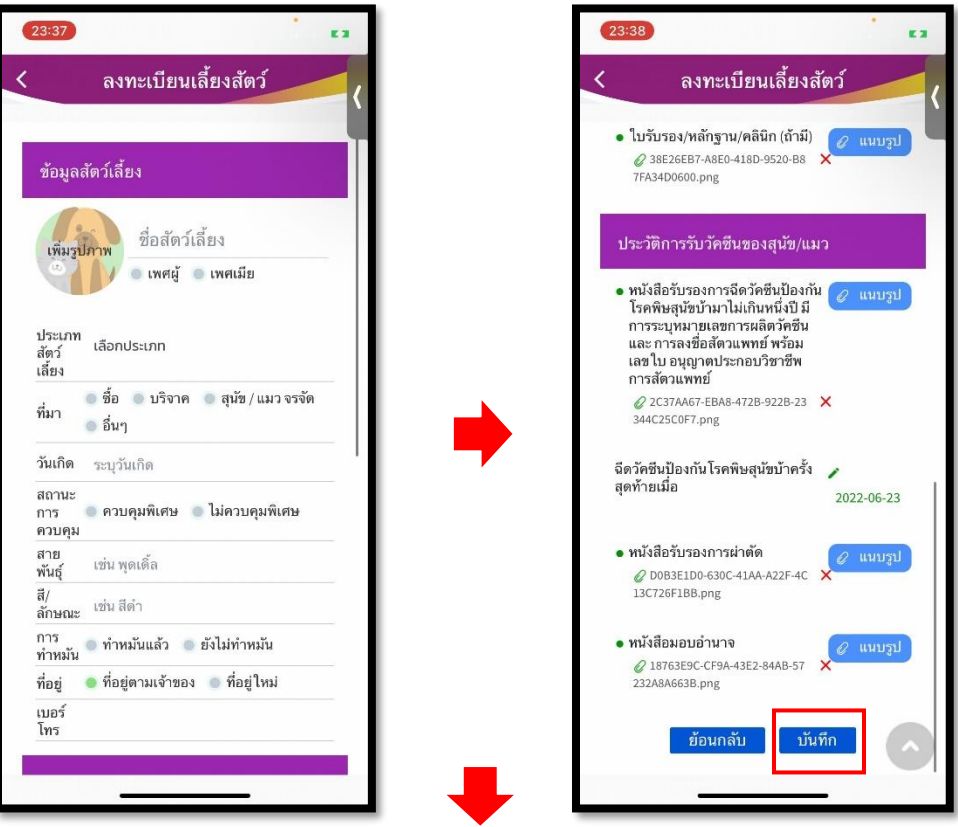

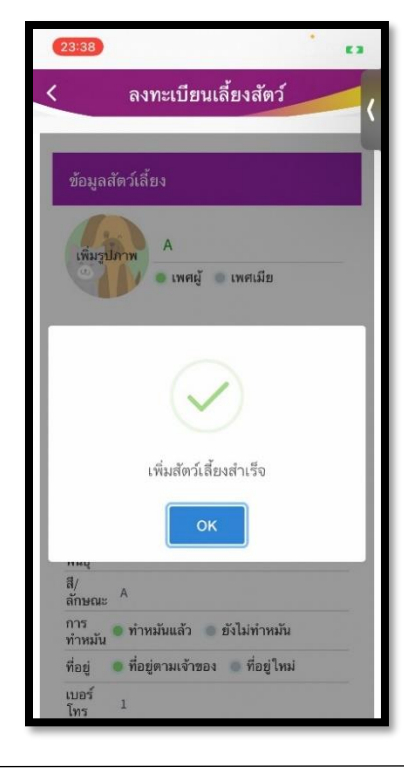

เมื่อกดคลิกลงทะเบียนเลี้ยงสัตว์เพิ่ม และกดบันทึกเรียบร้อยแล้ว จะมีรายการที่ได้ลงทะเบียนไว้ขึ้นดังภาพ

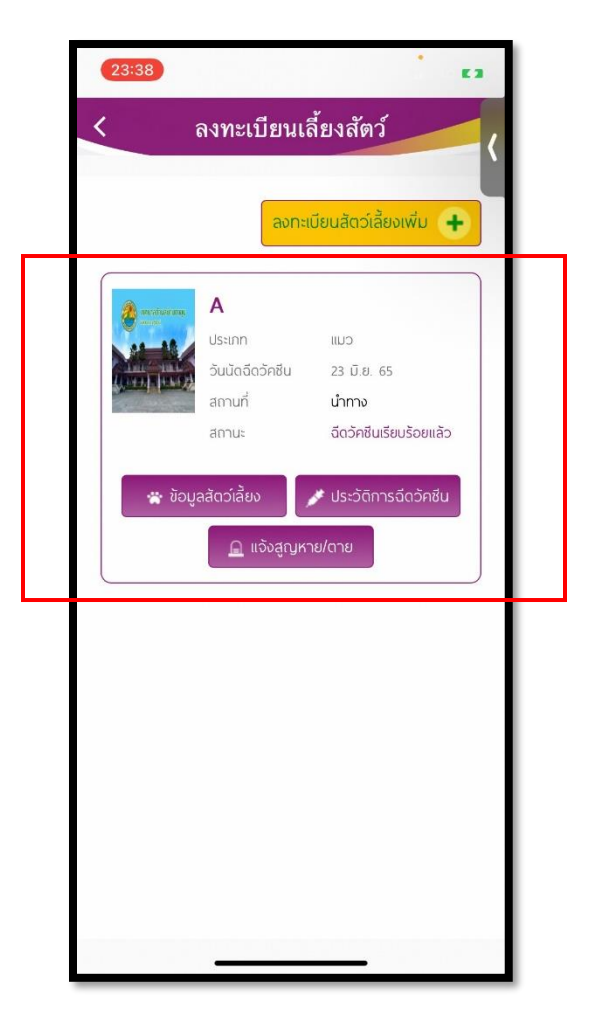

## **สารบัญแอพพลิเคช่ัน ระบบจองคิว และยื่นขออนุญาตก่อสร้าง เทศบาลนครสุราษฏร์ธานี**

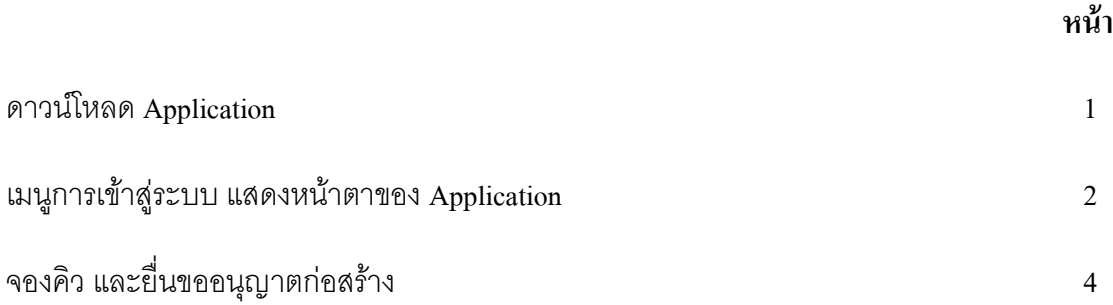

## **คู่มือการใช้งาน Applicationระบบการจองคิวและยื่นขออนุญาตก่อสร้าง เทศบาลนครสุราษฎร์ธานี**

## **1.ดาวน์โหลด Application**

**โหลดแอพจาก App store ( ส าหรับ ios ) หรือ App google Play ( ส าหรับ Androi )**

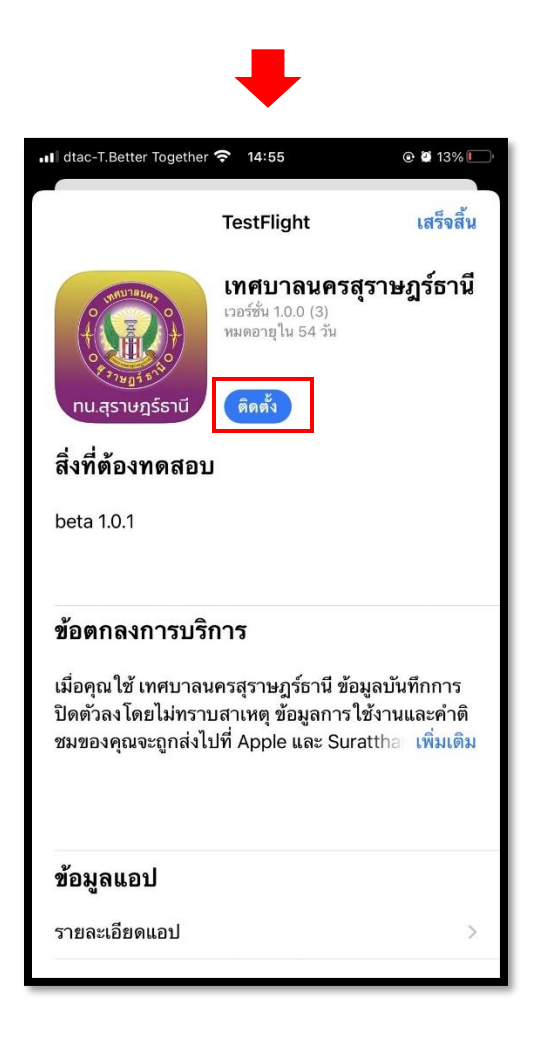

## **2. เมนูการเข้าสู่ระบบ แสดงหน้าตาของ Application ดังนี้**

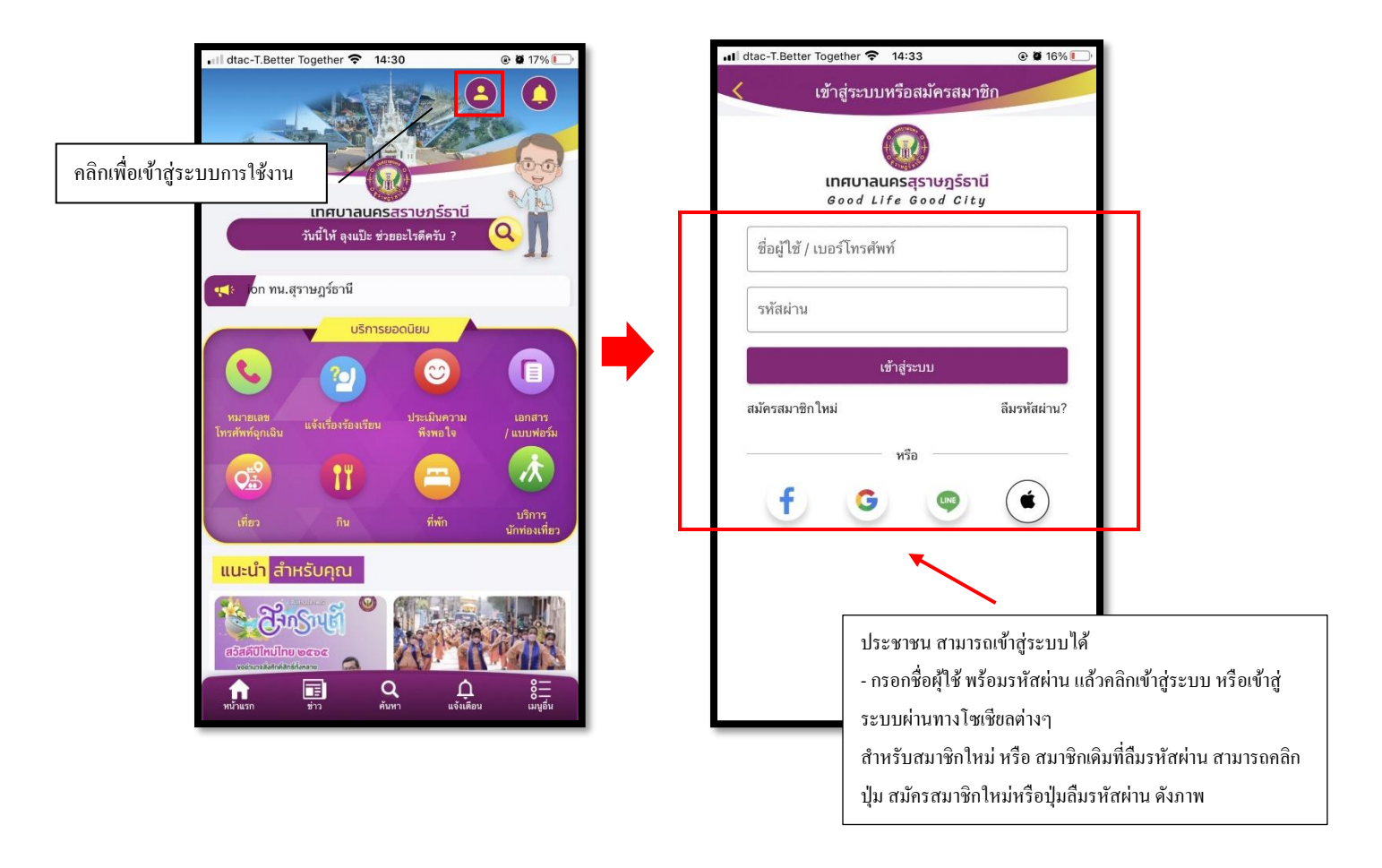

窓

ชั้นตอนที่ 3

เจ้าหน้าที่ ปฏิบัติงาน

#### เมื่อกรอกข้อมูลส าหรับการเข้าใช้งานแล้ว คลิกไอคอนเมนูอื่นๆ จะแสดงรายละเอียดดงัน้ี

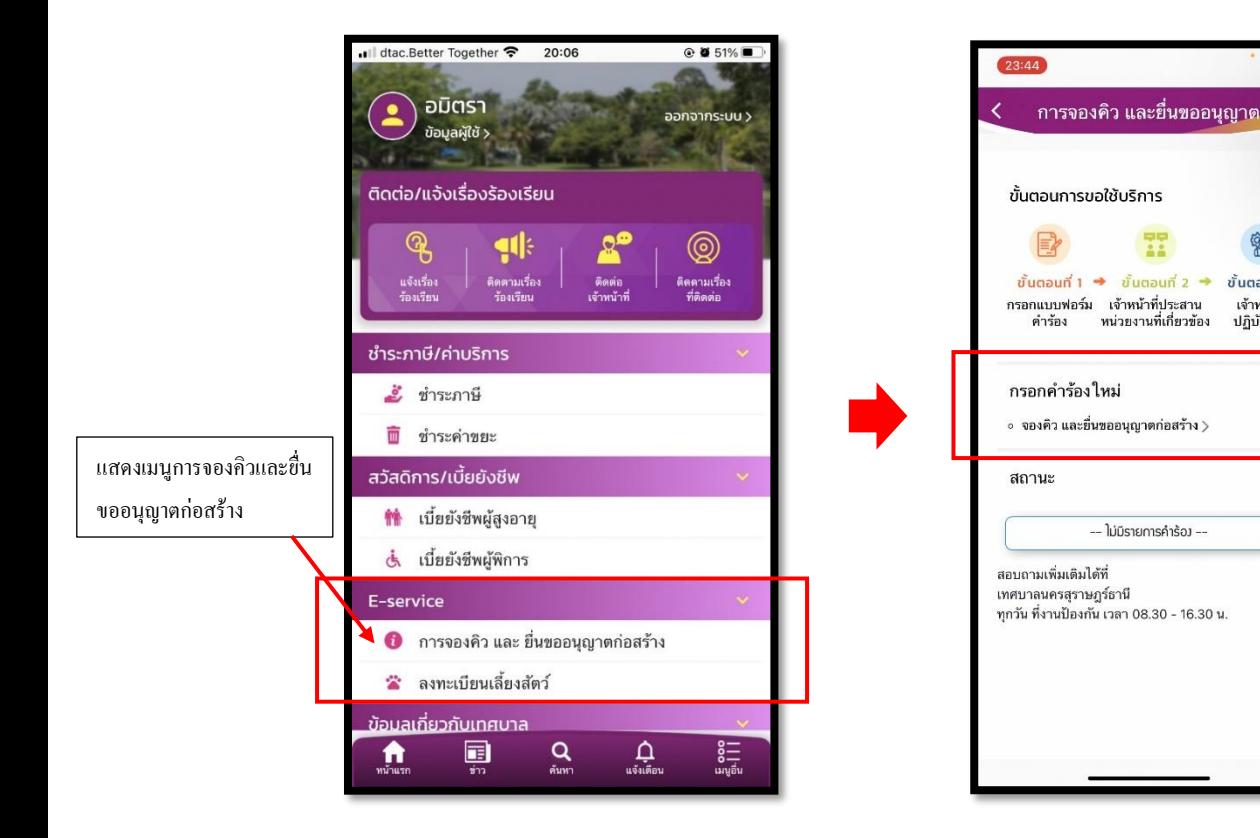

## **จองคิวและยื่นขออนุญาตก่อสร้าง**

ประชาชนสามารถ คลิกเพื่อจองควิ และยื่นขออนุญาตก่อสร้าง ดังภาพ

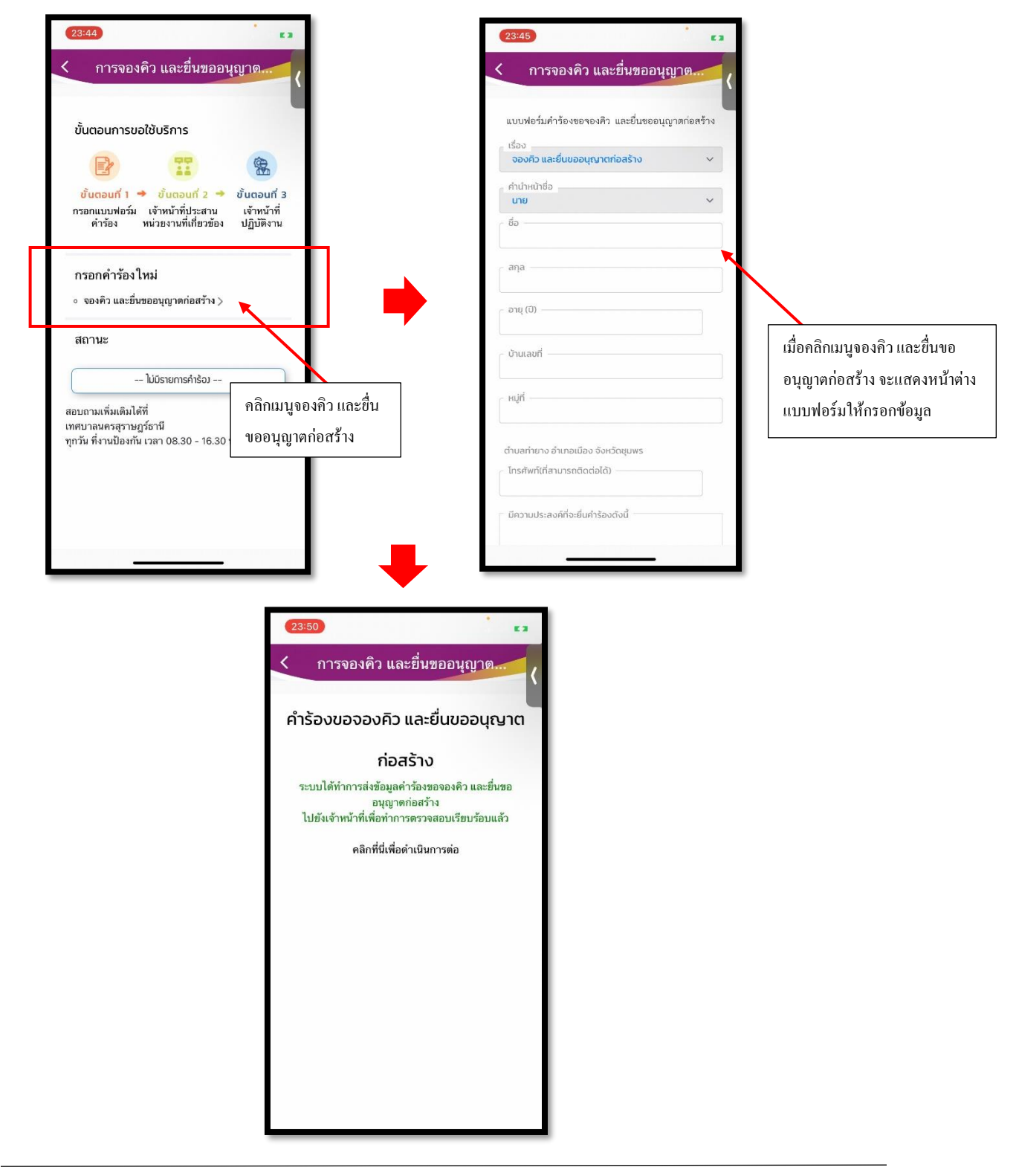